# ProAna3D

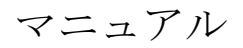

Manual version 1.2 Program version 1.48

このマニュアルは, Adobe PDF で配布されています. 目的の項目をすばやく探すには、Acrobat のしおり機能等をご活用ください. はじめに

ProAna3D は、表面形状ファイルを読み込み、形状の表示、パラメータ等の評価を行い ます.

主な機能

- 表面形状表示 (ライン・エリア・鳥瞰図)
- ・ 表示された画像のクリップボードへの転送・ファイルへの保存
- 粗さパラメータの計算 ([Ra](#page-10-0)[等\)](#page-10-0)
- ・ [面積・体積の計算](#page-13-0)
- [指定エリアの高さ評価](#page-32-0)ⅢⅢ
- [高さ](#page-34-0)[/](#page-34-0)[負荷面積率での閾値処理](#page-34-0)HEE
- [3](#page-36-0)[D表面の突起](#page-36-0)[/](#page-36-0)[谷の先端半径等の評価](#page-36-0)EEE
- ・ [確率密度関数の計算](#page-39-0)
- [Abbot](#page-41-0)[の負荷曲線とパラメータの計算](#page-41-0)HHH
- · [ROI](#page-45-0) [\(](#page-45-0)[Region of Interest](#page-45-0)) の設定とその拡大表示等
- ・ [回帰処理\(多項式,平面,二次曲面\)](#page-49-0)
- ・ [ガウシャンフィルター処理](#page-57-0)
- ・ [無効データの補間](#page-59-0)

ご注意

本ソフトウェアを使用することによって生じたいかなる損失においても,当方は責任を 負いかねます.

# ソフトウェアのインストール

ファイル「Setup.exe」を実行し、表示されるダイアログボックス(以下、ダイアログ) で「OK」をクリックします.

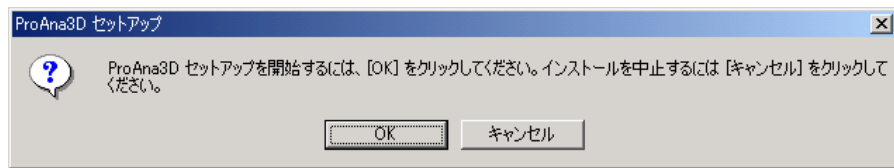

以下の手順は,お使いの PC によって多少異なります.

以下のダイアログが表示されたら、Microsoft .Net Framework をインストールする必 要があります.「はい」をクリックします(既にインストールされている場合は、表示 されません).

(<mark>◆)</mark><br>▼ ProAna3D は,Microsoft .Net Framework を利用しています.

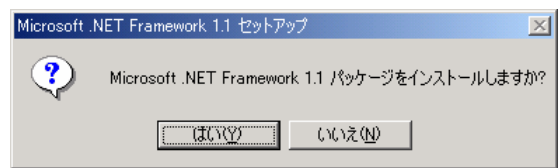

Microsoft .Net Framework がインストールされます(この処理には数分かかります).

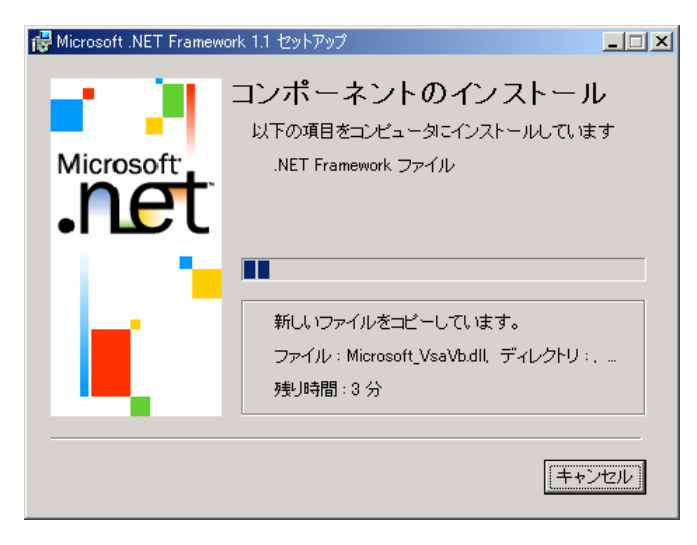

その後, Microsoft .Net Framework Language Pack がインストールされます(すでに インストール済みの場合は,表示されません).以下のダイアログで「はい」をクリッ クすると,インストールされます.

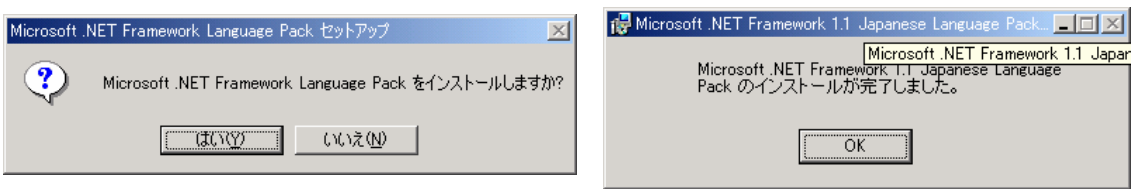

引き続いて、ProAna3D のセットアップが始まります.「次へ」をクリックします.

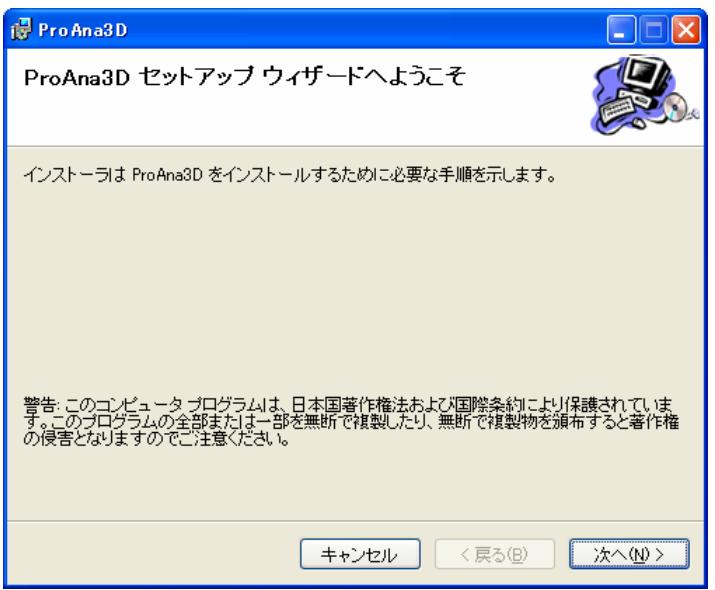

以下のダイアログで,インストール先及び使用対象ユーザーを設定し,「次へ」をクリ ックし,引き続いて表示されるダイアログで「次へ」をクリックすると,インストール が始まります.

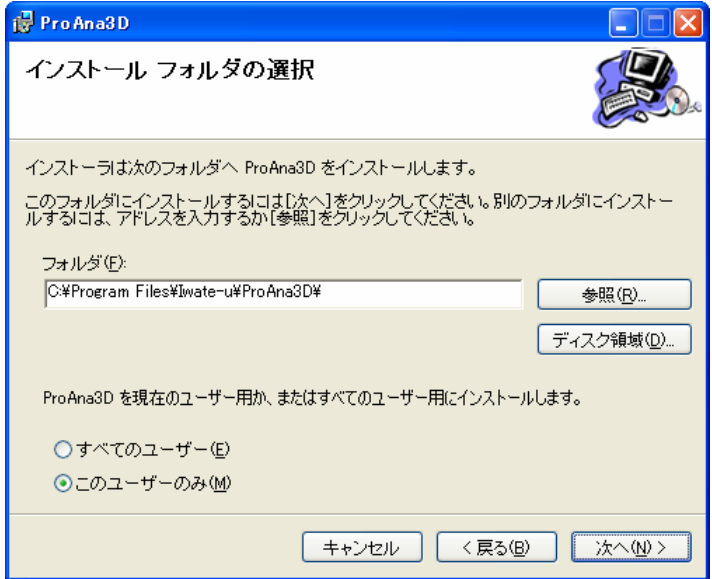

正常にインストールされると,以下のダイアログが表示されますので,「閉じる」をク リックしてインストール終了です.

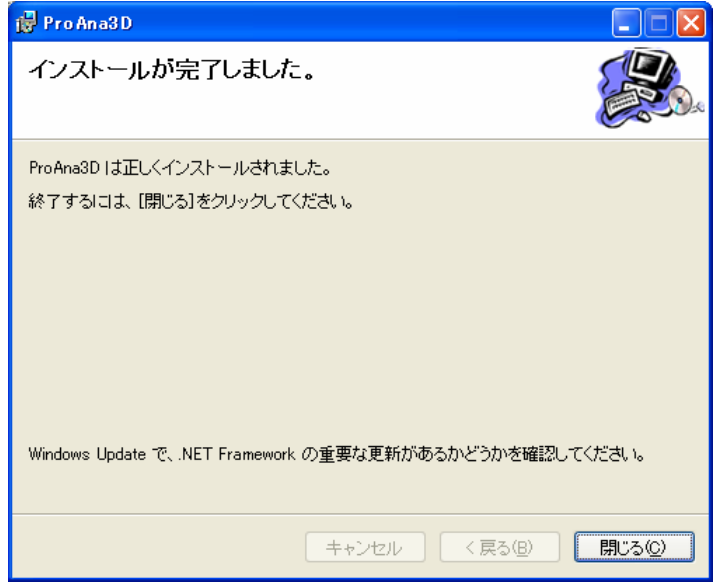

デスクトップ及びスタートメニューにプログラムのアイコン が作成されています.

# ソフトウェアのアンインストール

以下のいずれか方法でアンインストールします.

- ① コントロールパネルのアプリケーションの追加と削除で,ProAna3D を選択し,「削 除」ボタンを押し,ダイアログで「はい」ボタンをクリック.
- ② ファイル「Setup.exe」を実行し,表示されるダイアログで「OK」を選択.そして, その次に表示されるダイアログで「ProAna3D」の削除を選択し,「完了」ボタンを クリック.

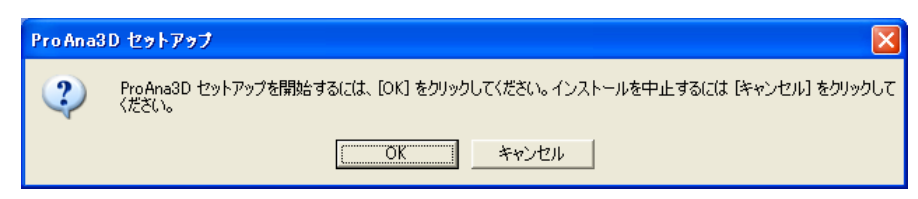

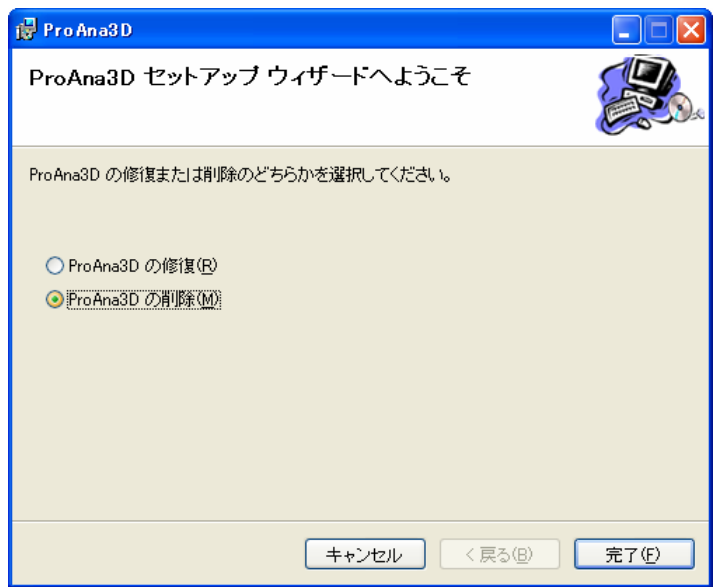

用途別ガイド

形状を表示する.画像を他のアプリケーションで利用する.

ファイルを開く

形状ファイルを開きます. ツールバーの「Open File」ボタン2つの他, ドラッグアン ドドロップなど幾つかの方法がありますので、機能一覧の「ファイルを開く」の項目を 参照してください.

ファイルが開かれると、プロファイルの形状が表示されます.

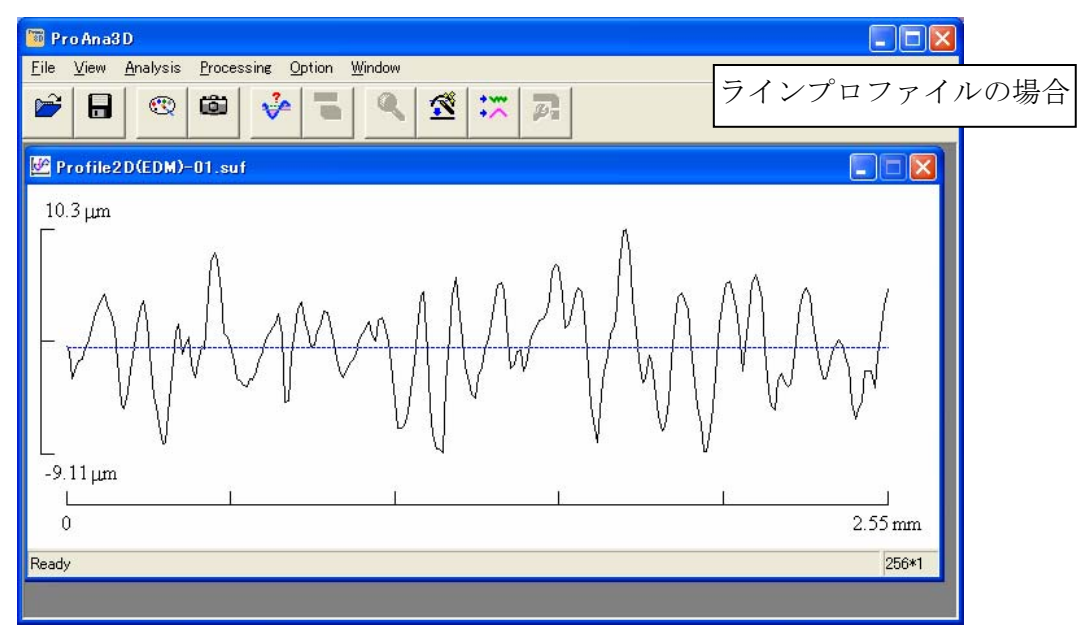

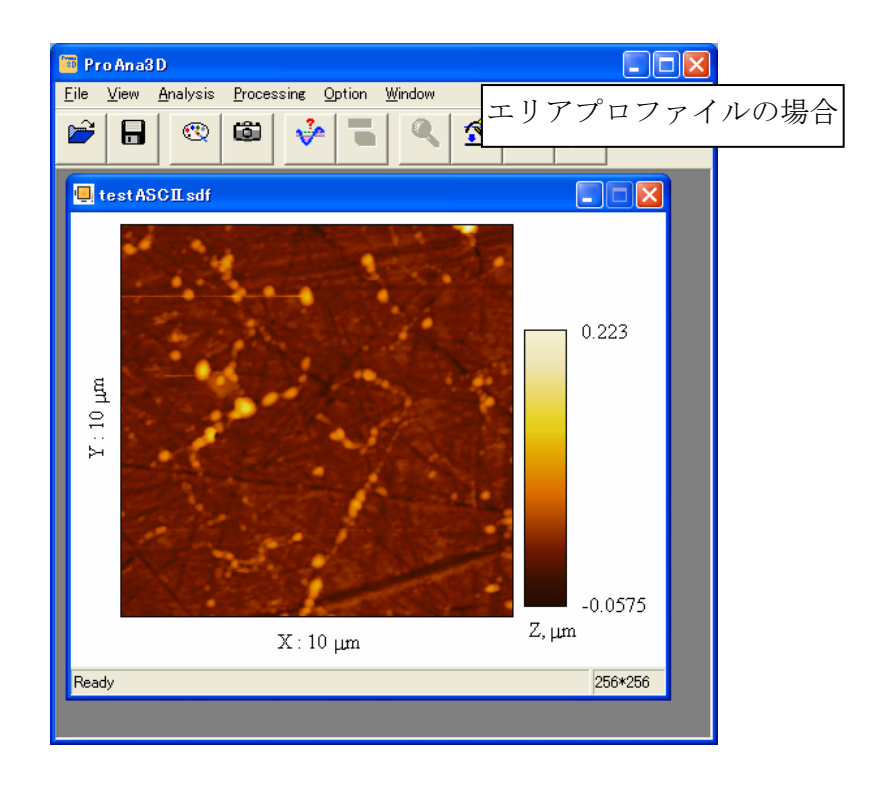

エリアプロファイルの鳥瞰図を作成するには,エリアプロファイルを選択して,メニュ ー「View / Draw 3D F3」(または,「Draw 3D」ボタン<))を選択します.

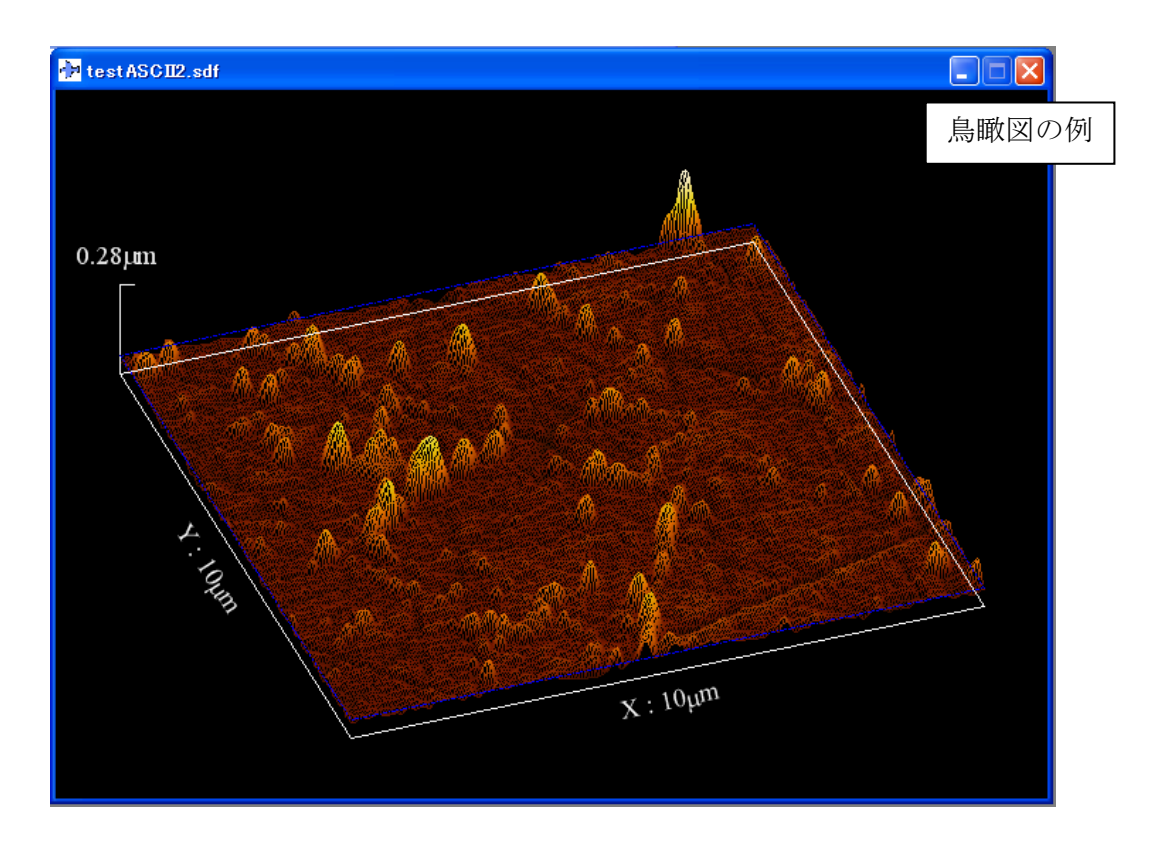

# 描画の設定を変更する

以下のいずれかの操作を行い,描画セッティングダイアログを表示します.

①メニュー「View / Setting F2」(または,「Change View Setting」ボタン (を 選択.

②描画領域上でダブルクリック(ROI のタグ上を除く).

③描画領域上で右クリックして表示されるメニューで,「View Setting」を選択.

表示されるダイアログは,ラインプロファイルとエリアプロファイルで異なります. 詳細は、機能一覧のプロファイルの描画設定をご覧下さい.

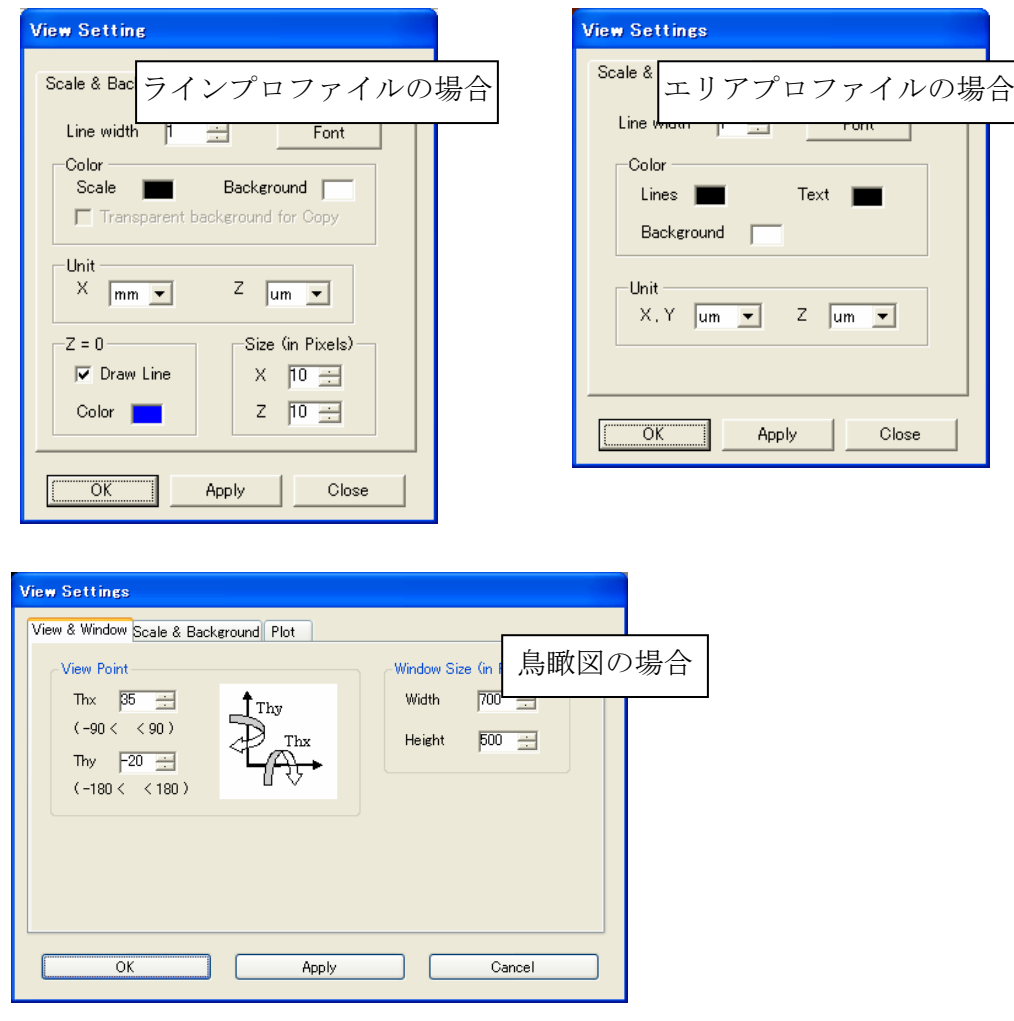

「Apply」ボタンをクリックすることで,ダイアログを閉じずに変更を適用することが できます.描画設定の変更が完了したら,「OK」ボタンをクリックして,ダイアログを 閉じます.

## 画像をクリップボードに送る.

以下のいずれかの操作を行い,画像をクリップボードに送ります.

①メニュー「View / Copy to Clipboard Ctrl + C」(または,「Copy Image to Clipboard」ボタン■ )を選択.

②描画領域上で右クリックして表示されるメニューで,「Copy to Clipboard」を選択.

クリップボードに格納された画像は、Microsoft Office他、さまざまなソフトウェアに 貼り付けることが可能です.また,メニュー「File / Save as / Image File Ctrl + Shift + I」で、画像をファイルに保存することができます. さらに、ROI機能を使って、一 部を拡大表示することなどもできます.

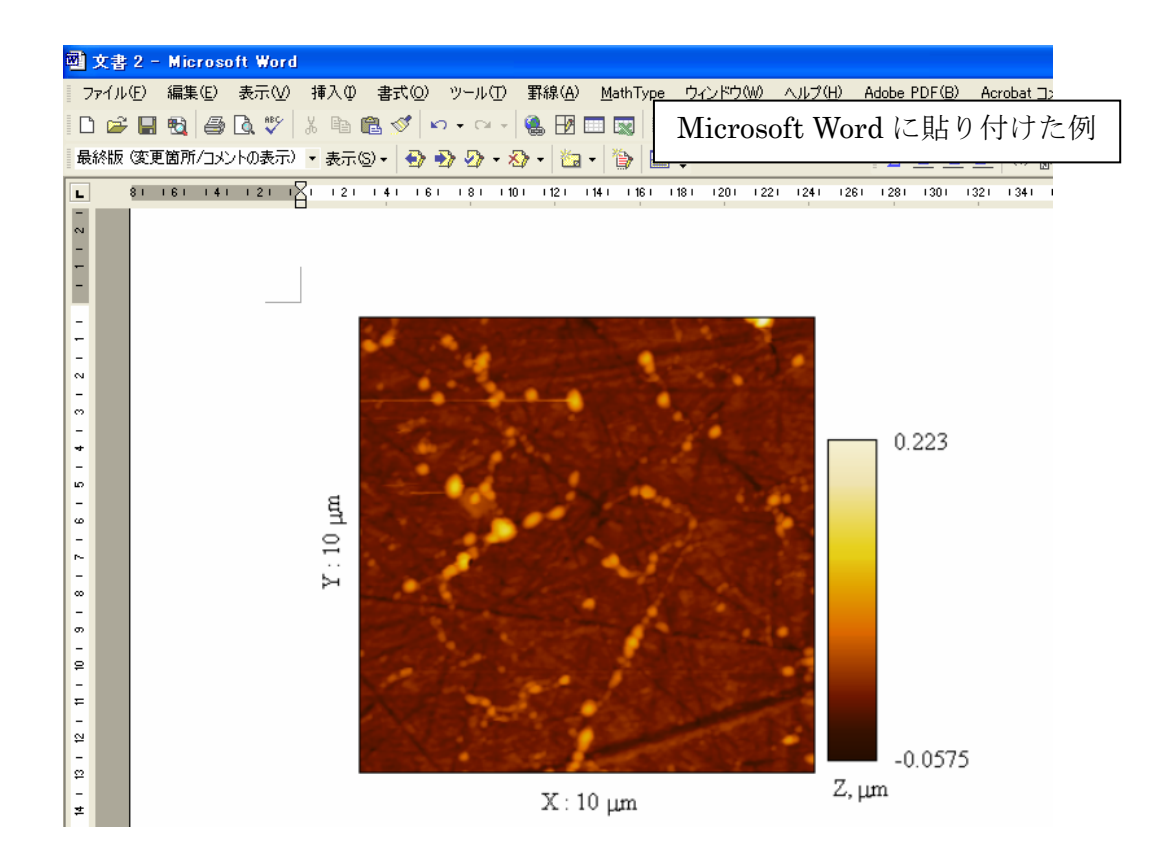

## <span id="page-10-0"></span>粗さパラメータを計算する

ここでは, 粗さパラメータの計算方法を紹介します. 処理アルゴリズムの正確性には注 意を払って作成しておりますが,ここに明記されていない項目も ISO / JIS 規格にあり ますので,規格をよくご理解のうえ,ご使用下さい.

ファイルを開く

評価したいプロファイルのファイルを開きます.

ここでは、次のようなラインプロファイルを例に説明します(ここでは、カットオフ波 長 0.8mm を適用し,評価長さを 0.8mm とします. そこで, 0.8×2+0.8 = 2.4mm のプ ロファイルが必要です.0.8×2 は,フィルターによって失われるデータです).

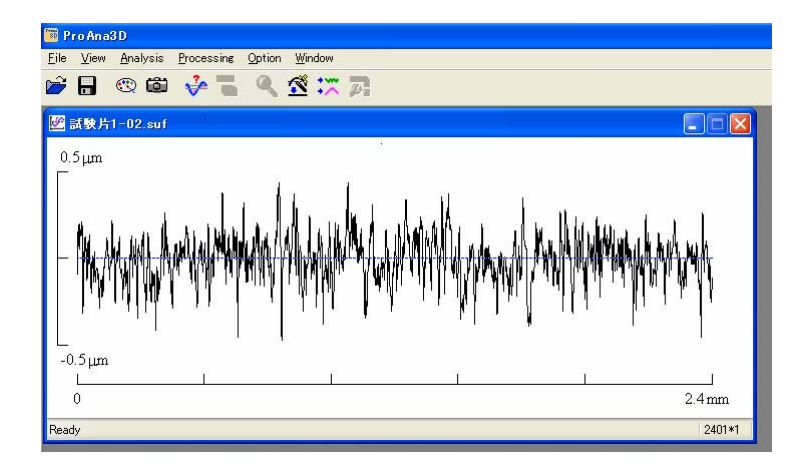

: ◎<mark><</mark><br>♥ ガウシャンフィルターでは, データの端からカットオフ波長分のデータが失われます. カットオフ及び評価長さは, ISO またはJIS の文書を参考にしてください. 測定者が任意に設定することもあります.

#### Auto Trend Removal のチェック

メニュー「Option / Auto Trend Removal」がチェックされていることを確認します.

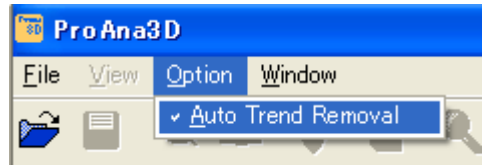

: ◎<<br>▼ 通常,Auto Trend Removal はチェックしておきます.

## ガウシャンフィルターの適用

粗さとうねりを分離するため、ガウシャンフィルター処理を適用します. メニューの 「Processing / Filtering / Gaussian Ctrl + G」(または,「Apply Filter」ボタン をクリックして、次のダイアログを表示します.

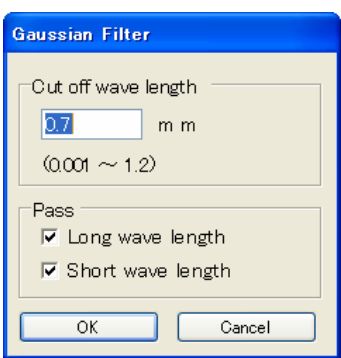

フィルターのカットオフ波長及び、波長帯域 (Pass) を選択します. Pass は両方チェ ックしてかまいません.「OK」をクリックすると、処理が行われ、処理後のプロファイ ルが表示されます(ウィンドウのタイトルに Long がついている方が長周期成分,Short がついている方が短周期成分です.データの両端のカットオフ波長分が失われているこ とがわかります $(2.4\text{mm}-0.8\times2=0.8\text{mm})$ .

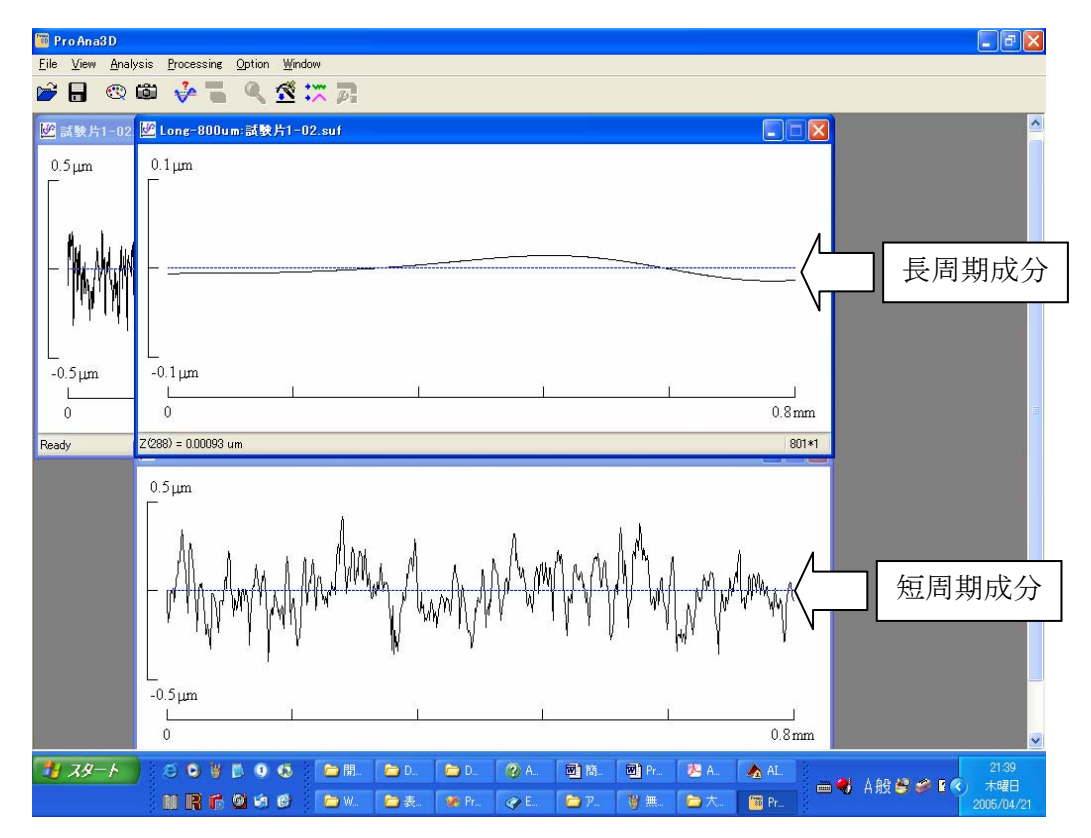

## パラメータの計算

粗さパラメータの計算は,通常短周期成分に対して行います.評価したいプロファイル ウィンドウをアクティブにし,メニューの「Analysis / Basic Parameters Ctrl + B」 の (または,「Calculate Basic Parameters」ボタン☆ ♪ をクリックします. 計算が行わ れ,次のようなダイアログが表示されます.

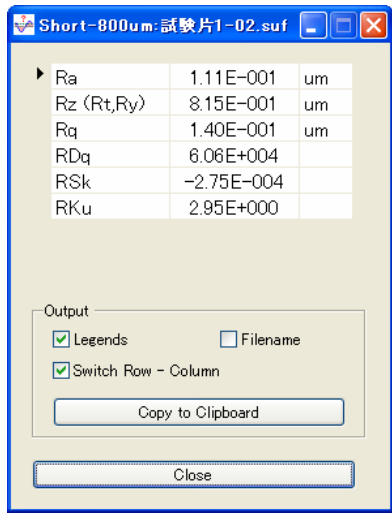

# 他のアプリケーションへコピー

結果が表示されたダイアログの「Copy to Clipboard ボタン」をクリックすると,結果

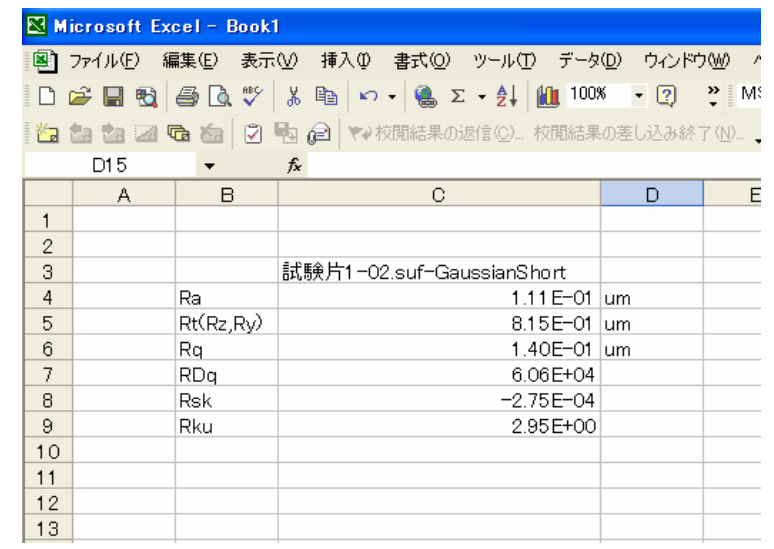

がクリップボードにコピーされますので,Microsoft Excel などに貼り付けることがで きます.

:(<mark>^</mark>):<br>● エリアプロファイルについても同様に処理することができます. ただし, 表記は Sa などのようになります.

# <span id="page-13-0"></span>面積や体積を計算する

# ファイルを開く

評価したいプロファイルのファイルを開きます.

ここでは,次のような摩耗痕のラインプロファイルを用いて面積を求める場合について 説明します.

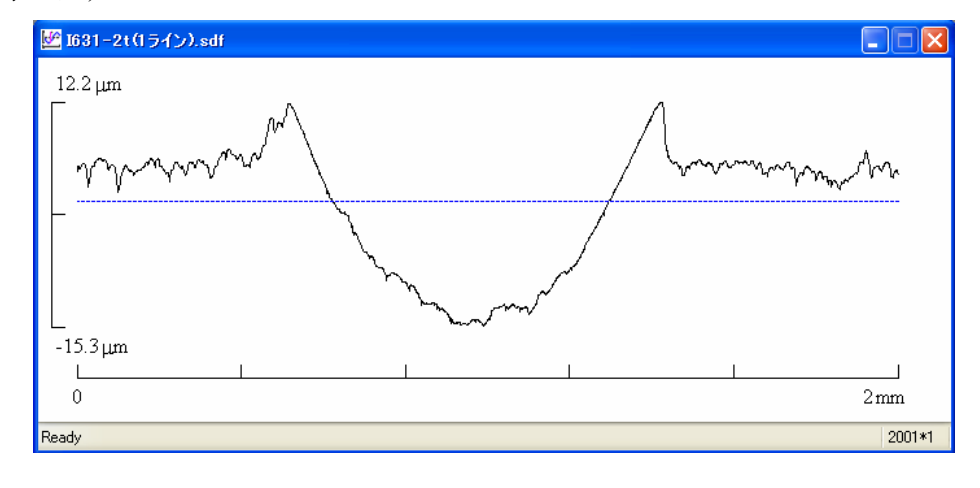

: ● <br>● エリアプロファイルの体積についても同様に処理することができます.

## 基準面を合わせる

準となる高さ(z=0)を基準面に合わせます.摩耗痕より少し左でマウス左クリックし, 基 摩耗痕の右側までドラッグして、ボタンを離します. 摩耗痕の付近にROI (Region of Interest) が設定されます.

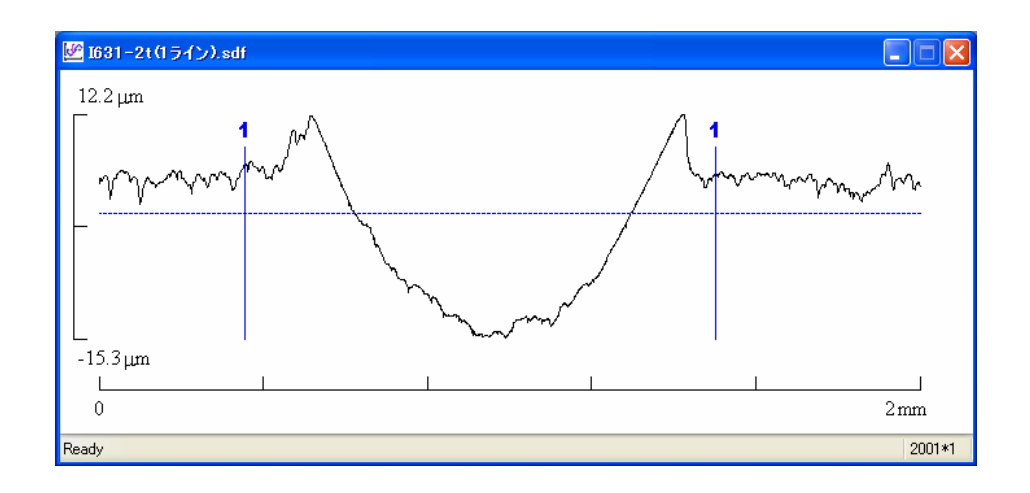

そして,メニューの「Processing / Regression / Polynomial Ctrl + P」 (または, 「Apply Regression Process」ボタン【ヾ゚゚) をクリックします.次のようなダイアログが表示さ れます.

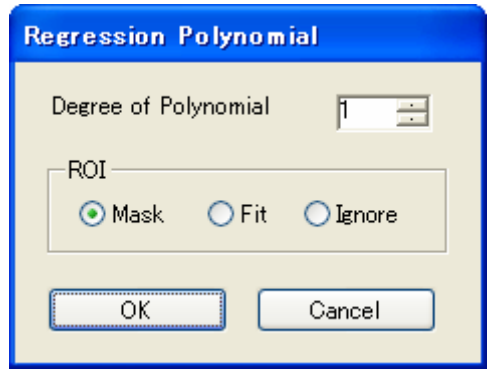

ここでは、回帰多項式を1次とし、摩耗痕以外の部分を基準面とするので、Degree of Polynomial を 1,ROI を Mask として,「OK」ボタンをクリックします.

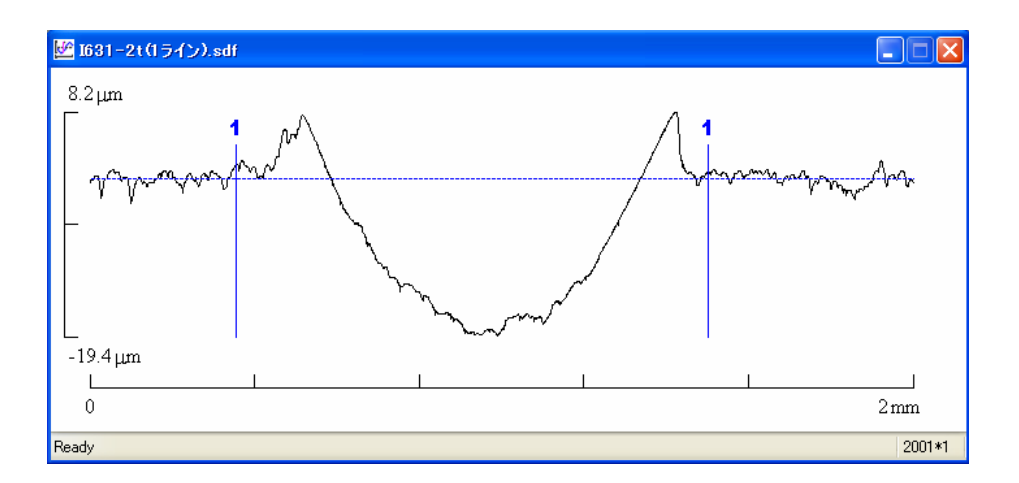

図のように基準面(青の点線)が摩耗痕以外の部分とほぼ一致していれば、OK です.

:◎<mark><</mark><br>● 基準面がうねっている場合など,多項式の次数を(例えば 2 次のように)増やすことによって基準面を合わせるこ とができます.また、摩耗痕を ROI に設定している場合,ダイアログの ROI グループは Mask に設定します.

# 面積や体積を計算する

メニューの「Analysis / Measure / Area (against z = 0 ) Ctrl + M」(または, 「Evaluate Area / Volume」ボタン ー )をクリックします. 次のようなウィンドウが表示されます.

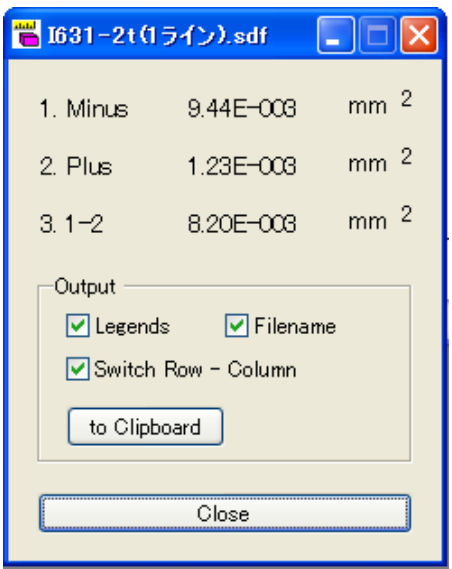

各 評価項目は次のような意味です.

- 1. Minus:ROI の中で,基準面より低い部分の面積の和
- 2. Plus:ROI の中で,基準面より高い部分の面積の和
- 3. 1 2:Minus から Plus を引いた値

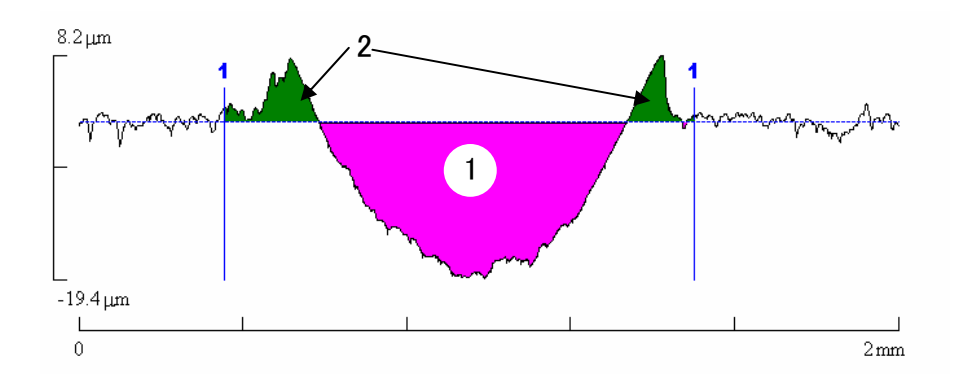

他のアプリケーションへのコピー

結果が表示されたダイアログの「to Clipboard」ボタンをクリックすると,結果がクリ ップボードにコピーされますので,Microsoft Excel などに貼り付けることができます.

# 機能一覧

# プロファイルのファイルを開く

以下のいずれかの操作でプロファイルのファイルを開くことができます. なお、サポー トされているファイルフォーマットについては,「ファイルフォーマットについて」を ご覧下さい.

①メニューの「File / Open」

メニューの「File / Open Ctrl + O」(または,「Open File」ボタン う)を選択する と、以下のダイアログが表示されます.

「ファイルの種類」で,ファイルのフォーマットを選択し,開きたいファイルを選択し, 「開く」ボタンをクリックします.この際,「Shift」キー,「Ctrl」キーなどを用いて, 複数ファイルを選択し,同時に開くことが可能です.

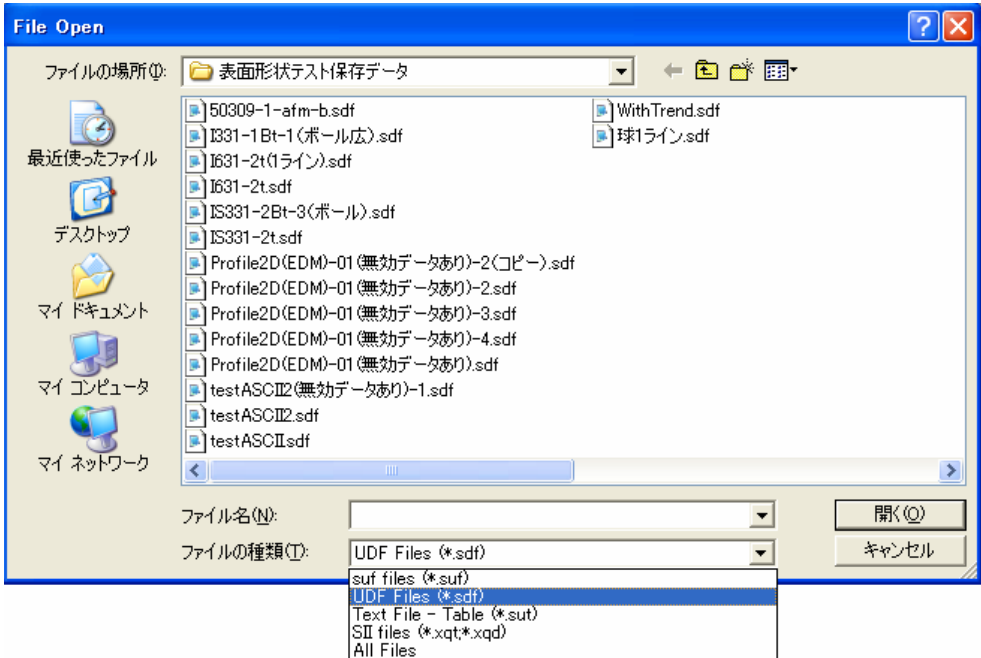

## ②ドラッグアンドドロップ

Windows エクスプローラーなどから,プログラムのアイコンまたはウィンドウにドラ ッグアンドドロップ (複数ファイルの同時ドロップが可能です).

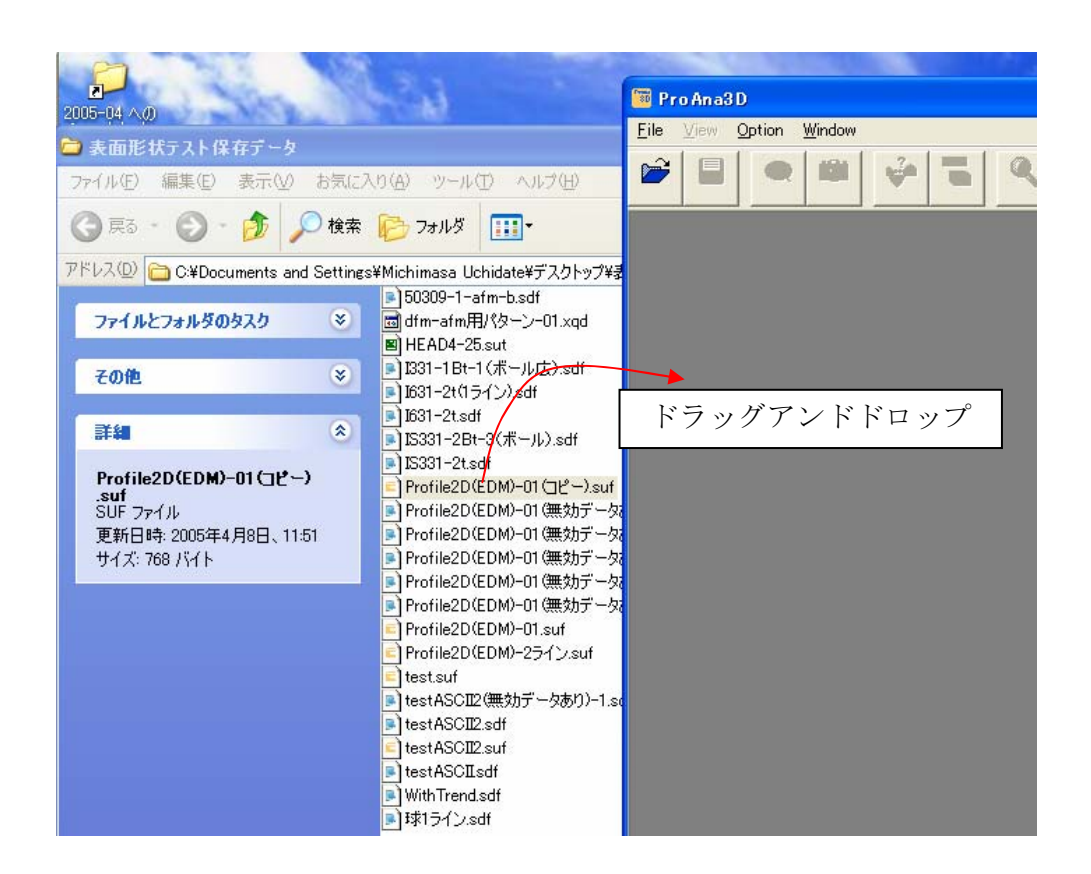

# ③ダブルクリックで開く

関連付けが行われているファイル □■は,ダブルクリックで開くことができます.

関連付けが行われていない場合,Windows エクスプローラーのフォルダオプションの ファイルの種類に登録し,アプリケーションと関連付けを行います.

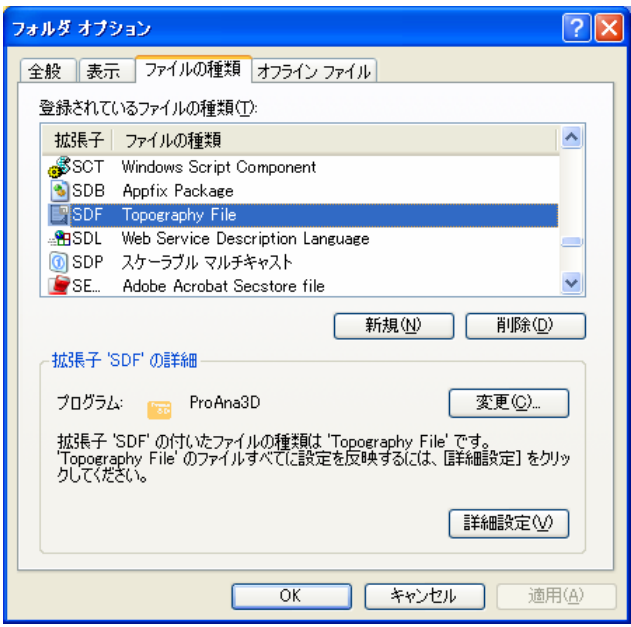

④「送る」メニュー

開きたいファイルの上で右クリックを行い,表示されるコンテキストメニューの「送る」 ルダに ProAna3D.exe のショートカットを作成すると,「送る」メニューに追加されま す. で「ProAna3D」を選ぶ.「送る」に「ProAna3D」が表示されない場合,以下のフォ

「[システムドライブ名]:¥Documents and Settings¥[ユーザー名]¥SendTo」

ただし,この方法で複数のファイルを同時に送っても,開かれるのは1つのファイルだ けです.

<sup>3</sup>ි Send To フォルダは隠しフォルダなので,ウィンドウズエクスプローラーのフォルダオプションで「すべてのファ イルとフォルダを表示する」の設定になっている必要があります.

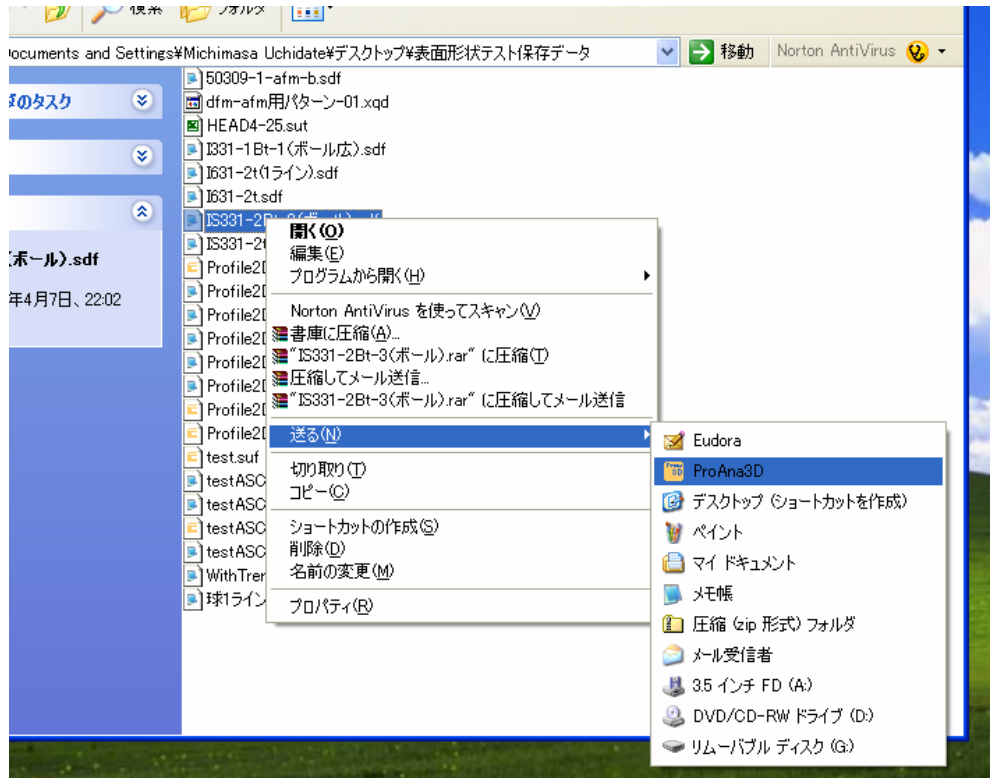

# ※ファイルが開かれなかった場合

ファイルの破損あるいはサポート外のファイルフォーマットである可能性があります. また、X方向とY方向のアスペクト比が大きすぎるデータの場合、表示が乱れるあるい は描画に失敗することがあります.

# プロファイルのファイルを保存する

保存したいラインプロファピはエリアプロファイルをアクティブにし, メニュー の「File / Save as / Data File Ctrl + O」(または, 「Open as」ボタン | > を選択す ると、以下のダイアログが表示されます.

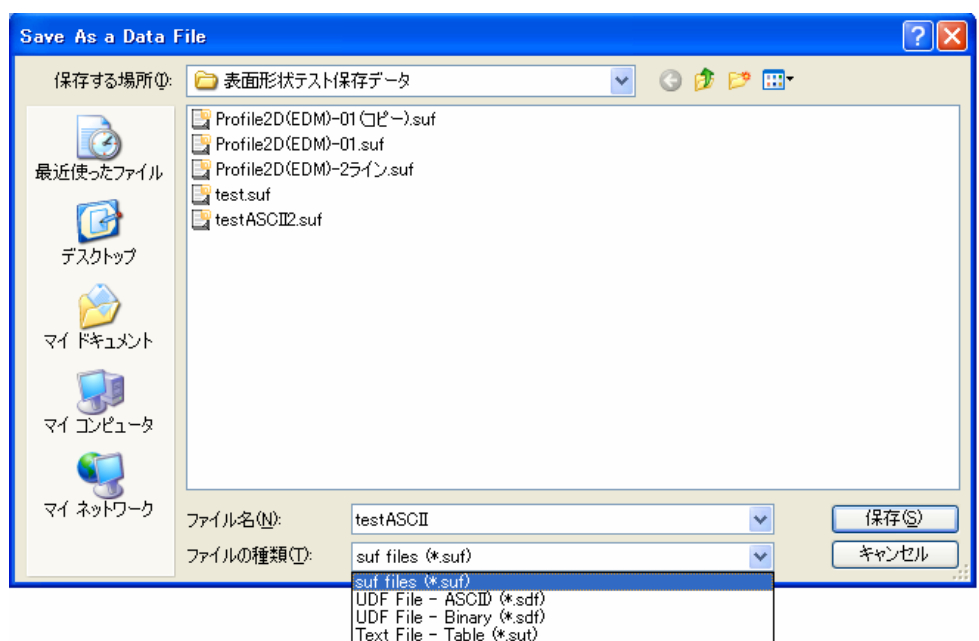

「ファイルの種類」ボックスで,保存したいファイルのフォーマットを指定し,ファイ ル名を入力して「保存」ボタンで保存することができます.ファイルフォーマットにつ いては,「ファイルフォーマットについて 」をご覧下さい.

# プロファイルの画像をファイルに保存する

保存したいラインプロファプロファイルをアクティブにし, メニュー の「File / Save as / Image File Ctrl + Shift + I」を選択します.

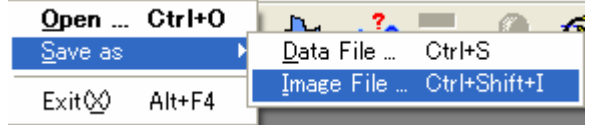

以下のダ イアログが表示されます.

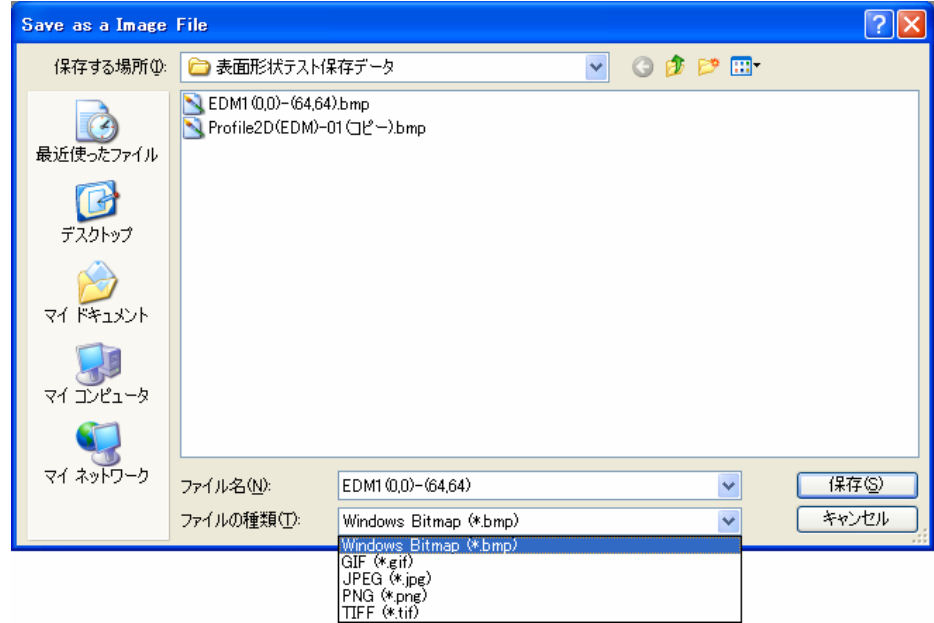

ファイルの種類で希望のファイルフォーマットを選択し,ファイル名を入力して「保存」 ボタンをクリックすると,イメージファイルが保存されます.

#### <span id="page-24-0"></span>プロファイルの描画設定

描画の設定は,以下のいずれかの操作で表示されるセッティングダイアログで行います.

①メニュー「View / Setting」(または, 「Change View Setting」ボタン (2))を選択. ②描画領域上でダブルクリック(ROI のタグ上を除く). ③描画領域上で右クリックして表示されるメニューで,「View Setting」を選択.

## ラインプロファイルの描画設定

ラインプロファイルのセッティングダイアログの各項目の意味は次のとおりです.

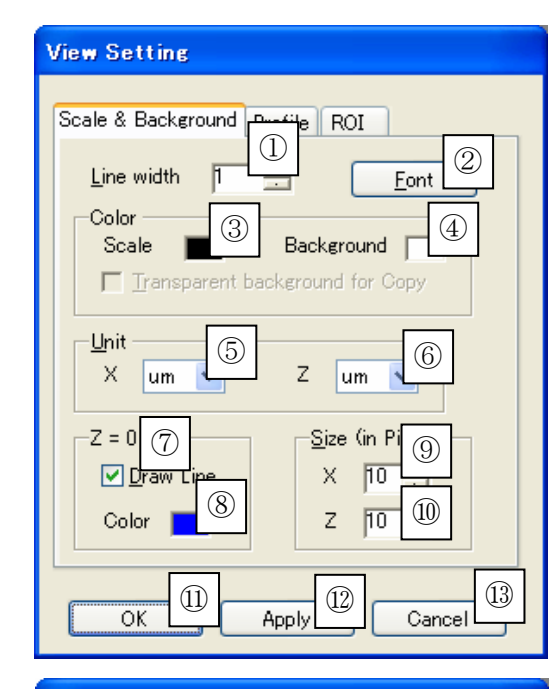

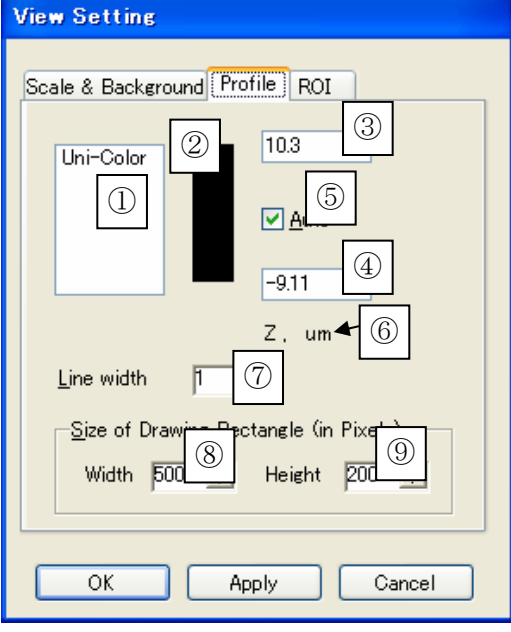

①スケールのラインの太さ(ピクセル) ②スケールのフォントの設定 ③スケールのラインとテキストの色(ク す) リックで変更できま ⑤スケールの単位(X方向) ⑥スケールの単位(Z 方向) ⑦Z = 0 の線の描画を行うかどうか ⑧Z = 0 の線の描画の色(クリックで変 更できます) ⑨X スケールの描画高さ(ピクセル) ⑩Z スケールの描画幅(ピクセル) ⑪設定を適用してダイアログを閉じる ⑫設定を適用する ⑬変更をキャンセルして閉じる ④背景色(同上)

①カラーの種類(現在,単一色のみサポ ート) ②プロファイルの色(クリックで変更で きます) ③Z の最大値(単位は⑥) ④Z の最小値(同上) ⑤Z の範囲の自動調整の有無 ⑥Z の最大・最小の単位 ⑦プロファイルのラインの太さ(ピクセル) ⑧プロファイルの描画領域の幅(同上) ⑨プロファイルの描画領域の高さ(同上)

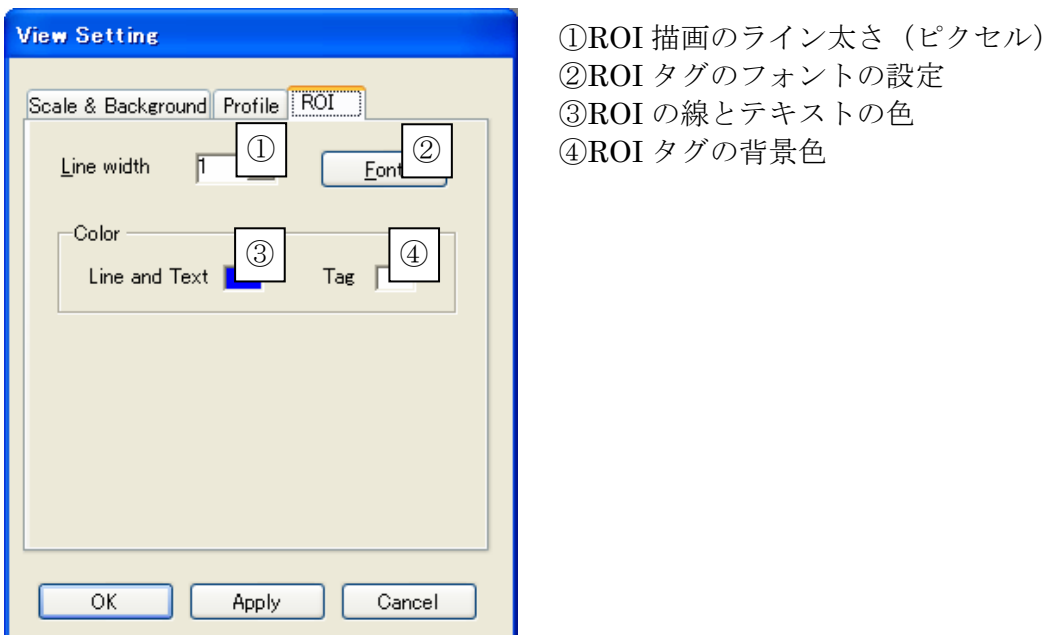

適用した設定は,その後開くすべてのファイルに対しても適用されます.

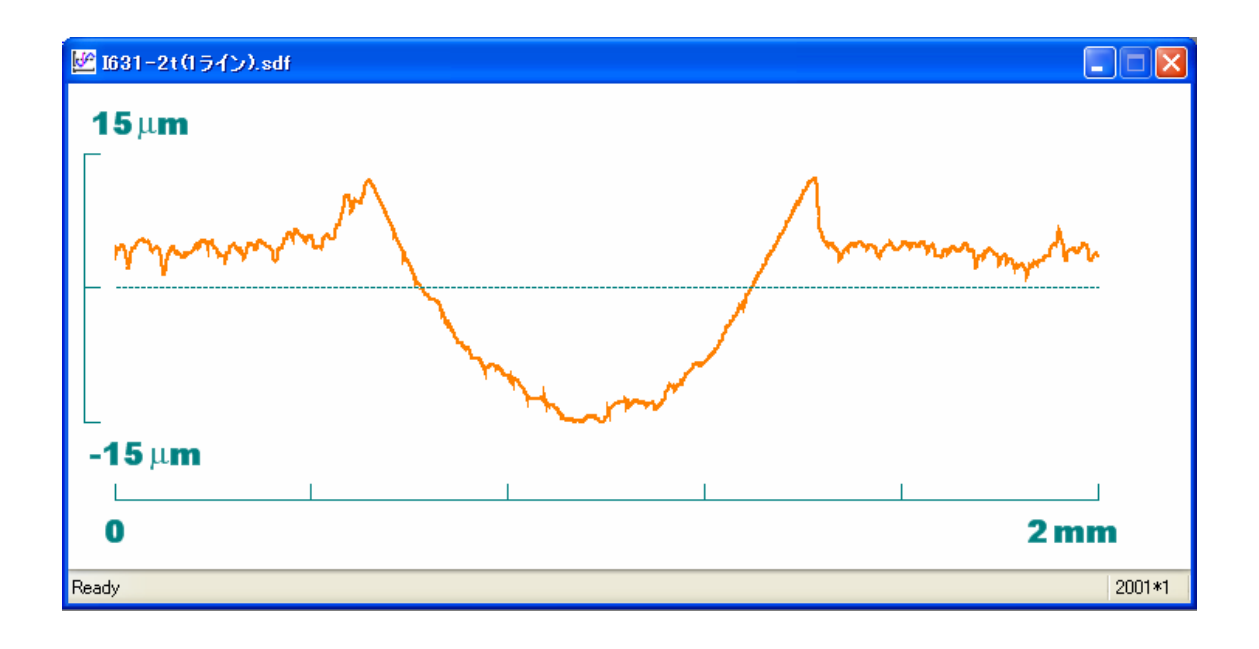

## エリアプロファイルの描画設定

エリアプロファイルのセッティングダイアログの各項目の意味は次のとおりです.

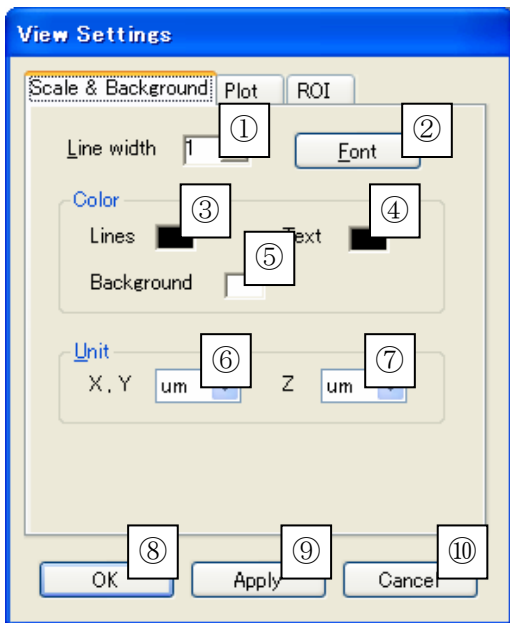

①スケールのラインの太さ(ピクセル) ②スケールのフォントの設定 ③スケールのラインの色(クリックで変 更できます) (4)スケールのテキストの色(同上) ⑤背景色(同上)  $(6)$ スケールの単位 $(X, Y)$ 方向) ⑦スケールの単位(Z 方向) ⑧設定を適用してダイアログを閉じる ⑨設定を適用する ⑩変更をキャンセルして閉じる

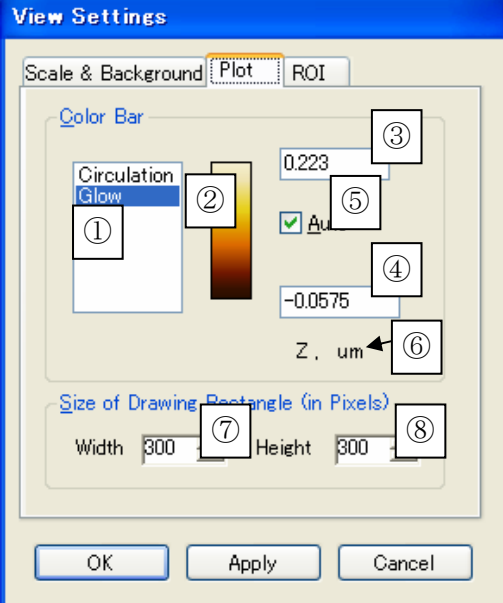

①カラースケールの種類 ②選択されているカラースケールの色 ③Z の最大値 (単位は6) ④Z の最小値(同上) ⑤Z の範囲の自動調整の有無 ⑥Z の最大・最小の単位 ⑦プロファイルの描画領域の幅(ピクセル) ⑧プロファイルの描画領域の高さ(同上)

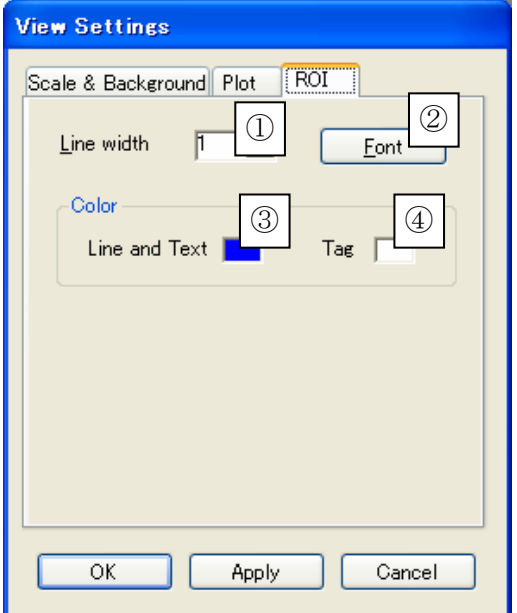

ROI 描画のライン太さ(ピクセル) ROI タグのフォントの設定 ROI の線とテキストの色(クリック ROI タグの背景色 で変更できます)

適用した設定は,その後開くすべてのファイルに対しても適用されます.

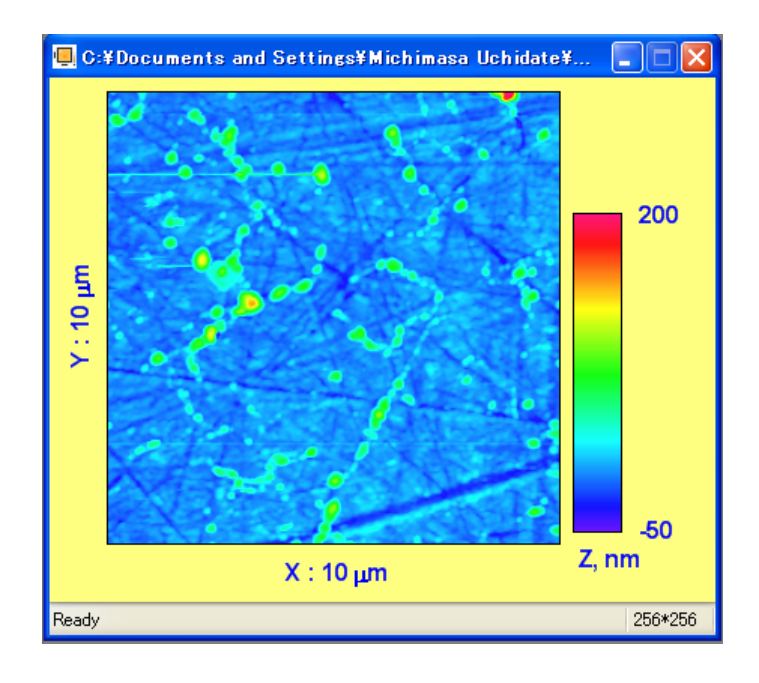

## 鳥瞰図の描画設定

エリアプロファイルのセッティングダイアログの各項目の意味は次のとおりです.

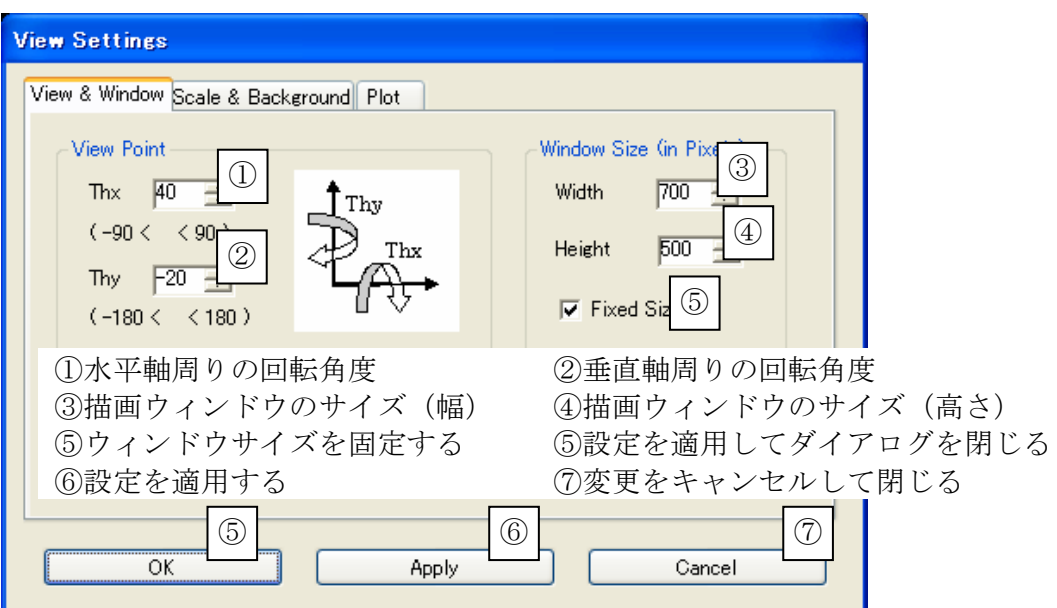

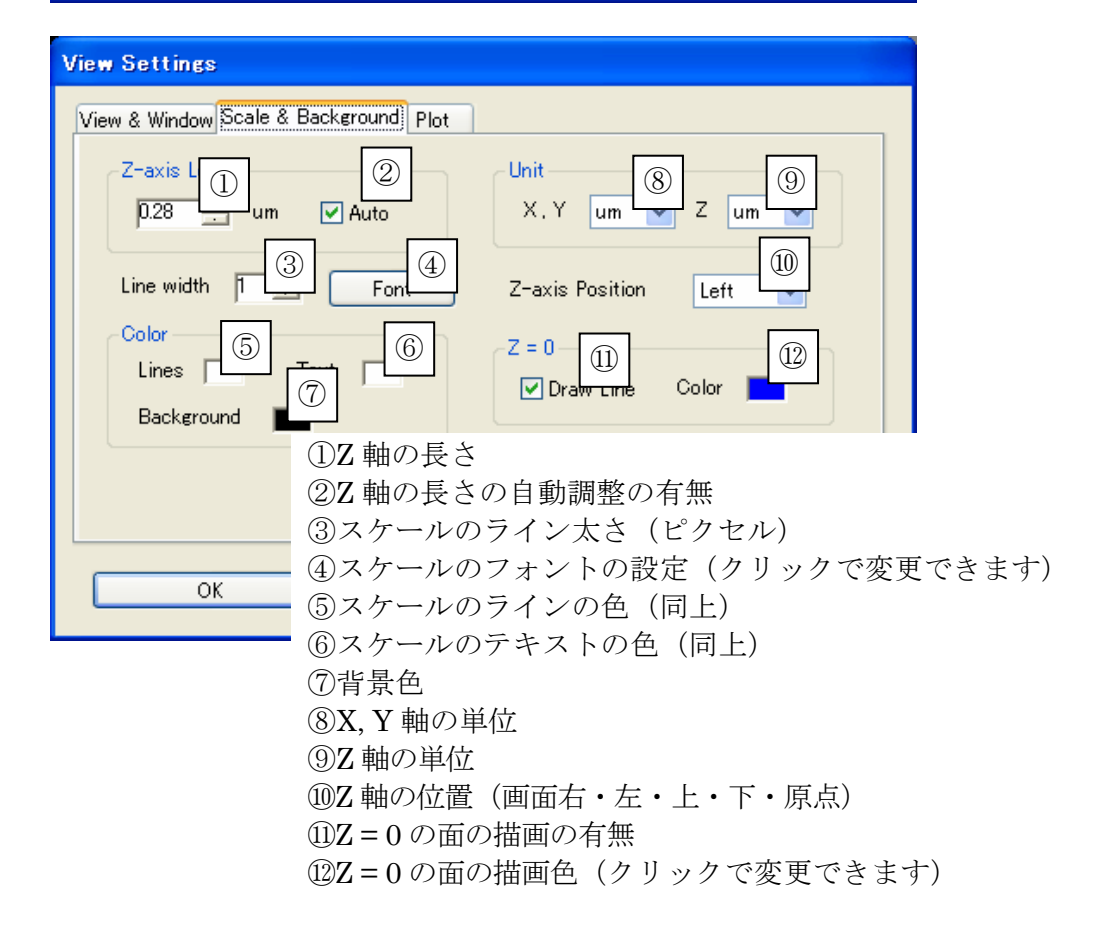

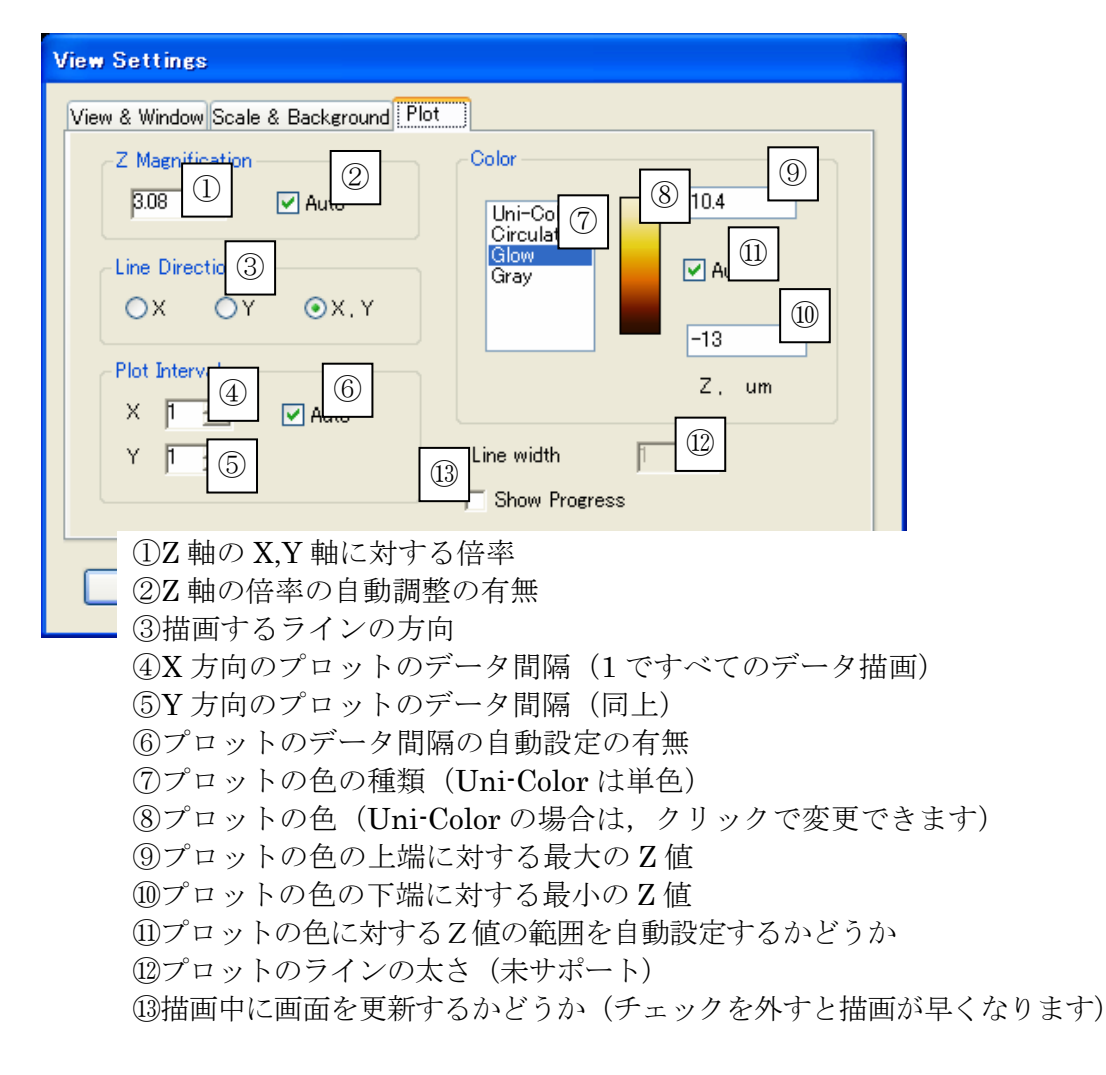

適用した設定は,その後開くすべてのファイルに対しても適用されます.

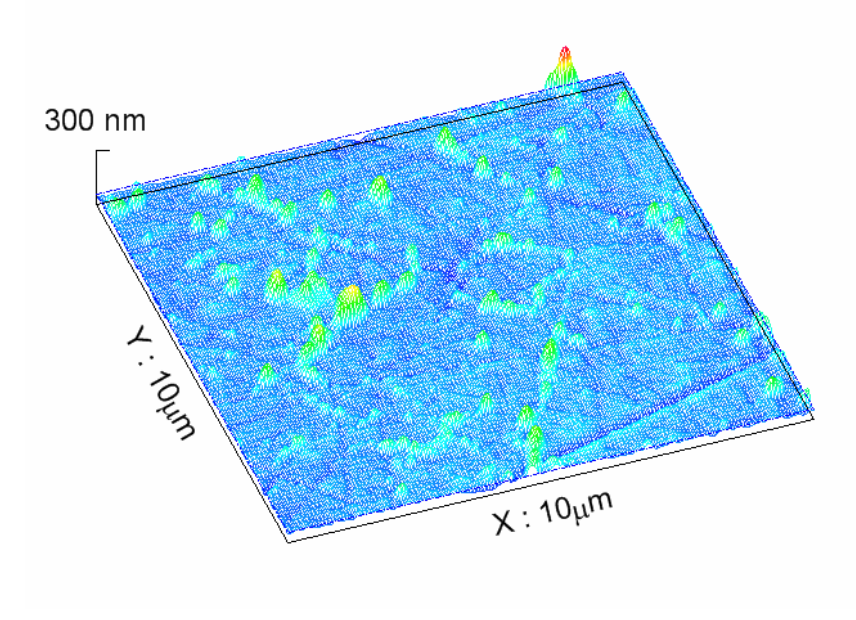

#### クリップボードに画像を送る

プロファイルの描画ウィンドウを選択し、以下のいずれかの操作で、画像がクリップボ ードに転送されます.

①メニューの「View / Copy to Clipboard Ctrl + C」(または,「Copy Image to Clipboard」ボタン

②描画ウィンドウ上で右クリックし,表示されるメニューで「Copy to Clipboard」を 選択.

転送された画像は、Microsoft Word ほか、クリップボードの画像転送をサポートする アプリケーションに貼り付けが可能です.

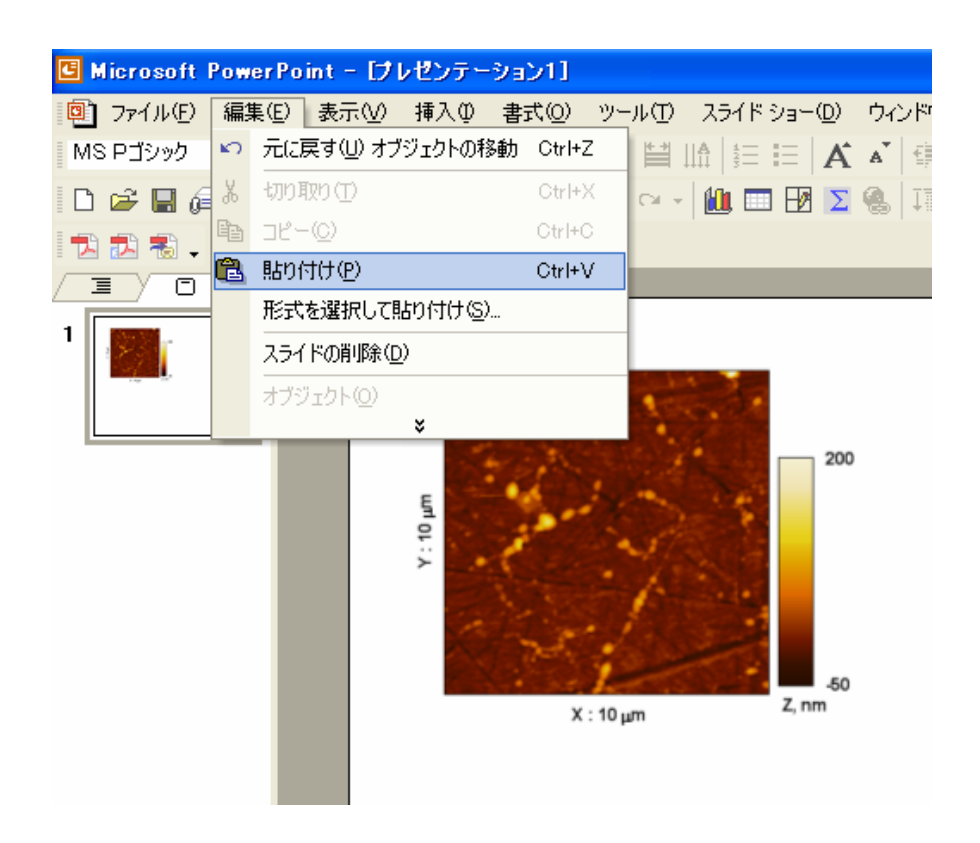

## 粗さパラメータの計算

粗さパラメータの計算を正しく行うには,評価長さの選定,カットオフフィルタ適用な どの前処理を行うことが推奨されます(詳しくは, ISO 4287 / JIS0601 等の規格及び 「粗さパラメータの計算をする」の項目を参照してください).

プロファイルの描画ウィンドウをアクティブにし,メニューの「Analysis / Basic Parameters Ctrl + B」(または,「Calculate Basic Parameters」ボタン 択すると,表面形状の基本的な評価パラメータが計算されます.

ラインプロファイルに対する計算結果ダイアログの各記号の意味は、次のとおりです.

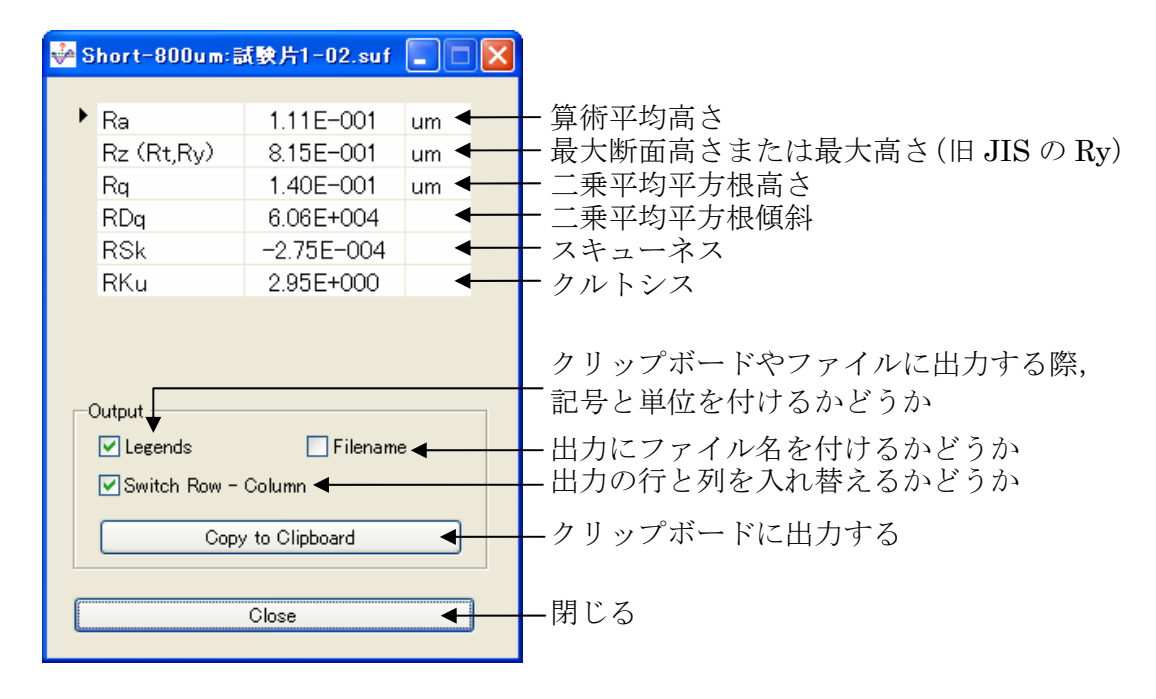

.<br>|旧 JIS の Ry は,2001 年の JIS 規格(JIS B 0601:2001)より Rz に変更されました.

メニューの「File / Save Ctrl + S」(または,「Save as」ボタン■)で、ファイル に保存することもできます. エリアプロファイルについてもほぼ同様ですが、記号の R が S (例えば, Sa) になります.

:◎:<br>■ エリアプロファイルの ISO / JIS 工業規格は現在存在していません.

Ra, Rt, Rq は Z 方向の振幅の大きさを表すパラメータです. RΔq は, 粗さの傾斜の

<span id="page-32-0"></span>大きさを表すパラメータです (滑らか→RAq 小). Rsk と Rku は、高さ分布の形状を現 すパラメータです (正規分布→Rsk=0, Rku = 3). 詳しくは, JIS 規格 (JIS B 0601:2001) 等を参照してください.

#### 面積・体積等を計算する

「面積や体積を計算する」の項目を参照してください.

## ROI の高さを計算する

評価したい部分を ROI 指定します.

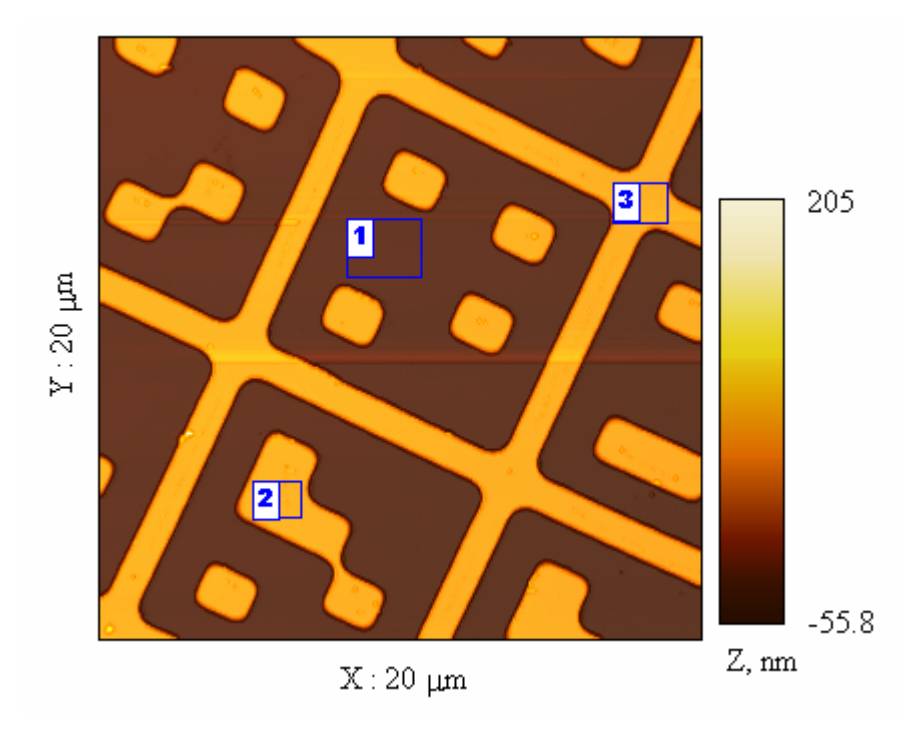

そして,メニューの「Analysis / Measure / Height Ctrl + H」を選択します.

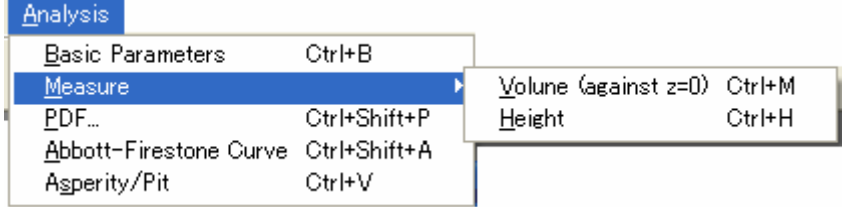

評価結果が表示されます.

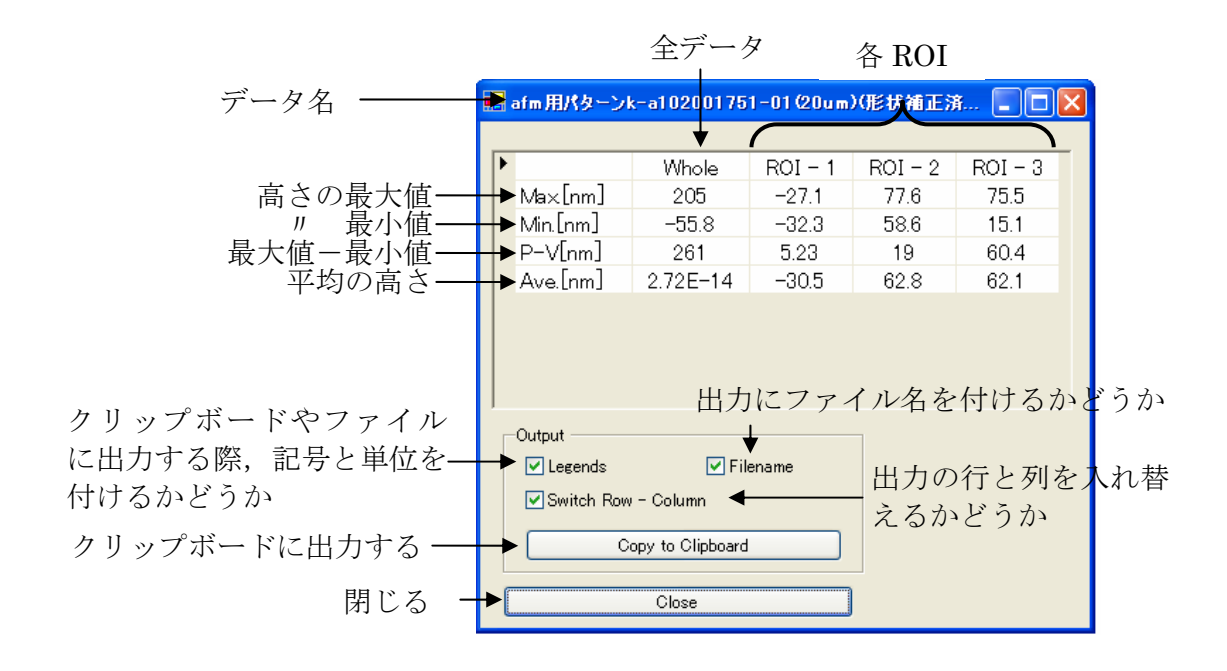

結果は、クリップボードにコピーすることができます. また、メニューの「File / Save  $Ctrl + S$ 」(=「Save as」ボタン ||)でファイルに保存することができます.

**→◎**<<br>● ラインプロファイルについても, 同様です.

# <span id="page-34-0"></span>高さ/負荷面積率での閾値処理

評価したい形状を表示します. 次に、メニューの「Processing / Height Threshold Ctrl+T」を選択します.

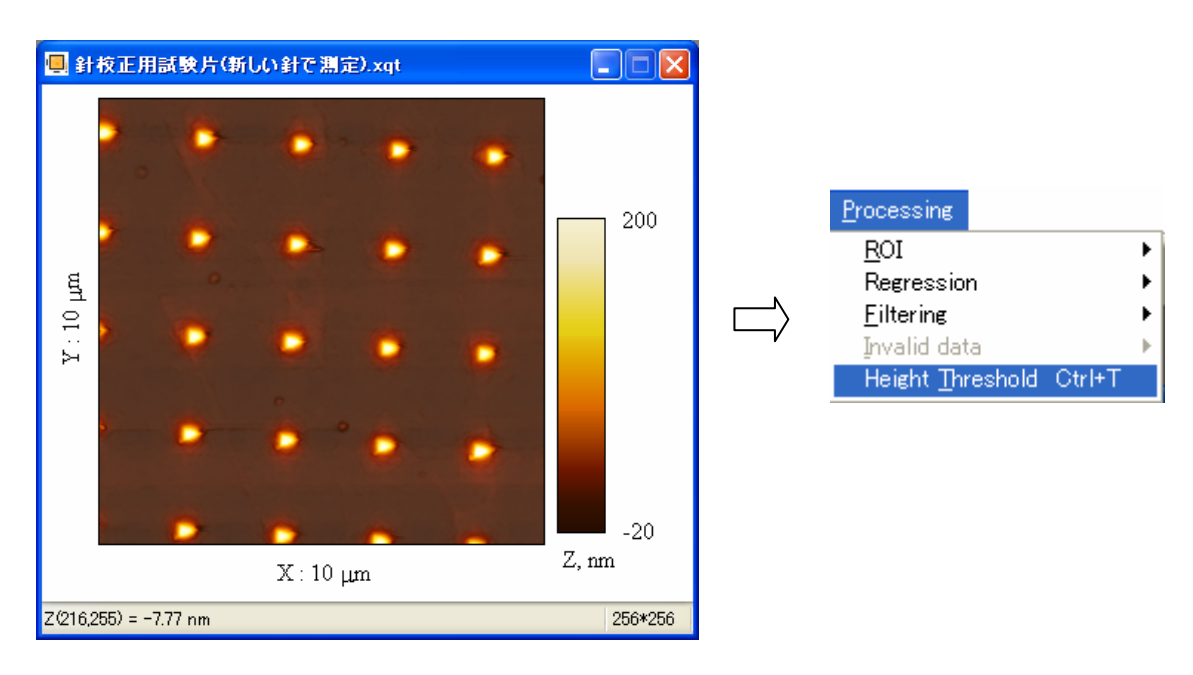

次のようなダイアログボックスが開きます.

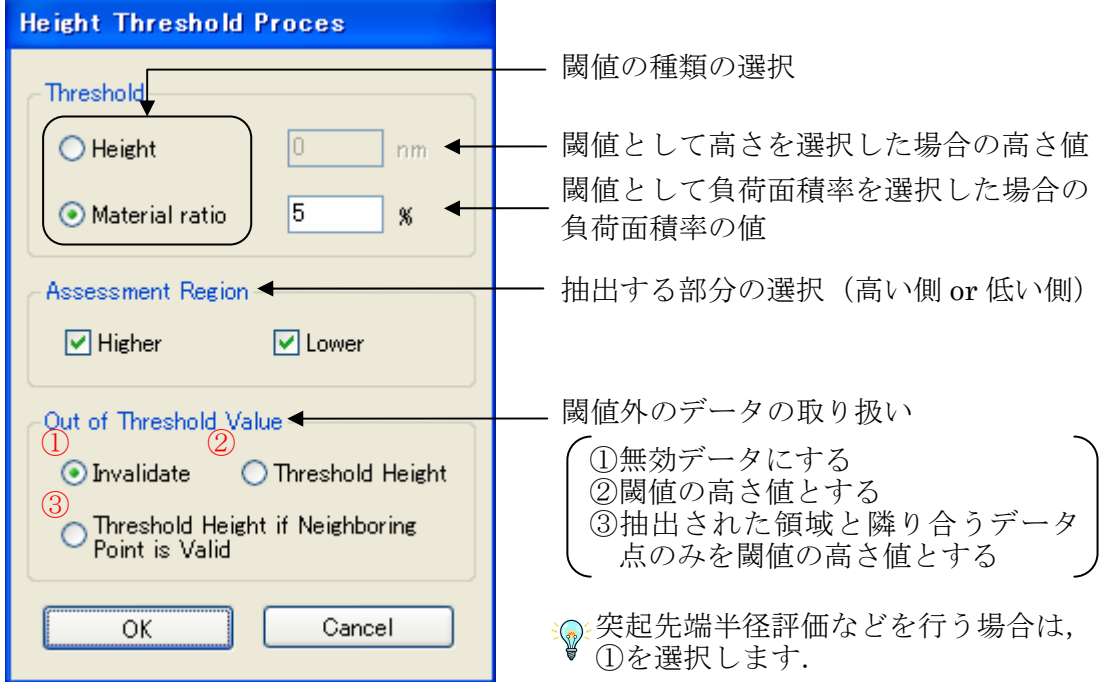

新しいウィンドウに結果が表示されます.

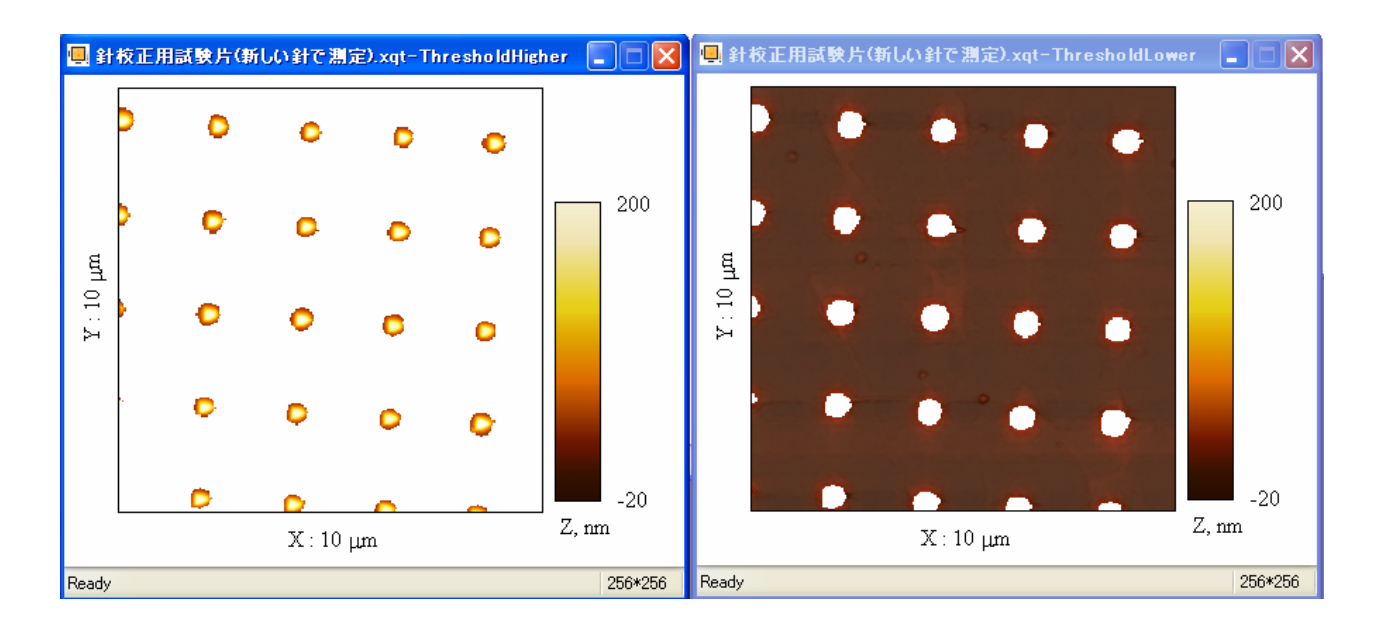

※<mark>◎</mark><br>◎ 閾値として高さを選択した場合の高さ値は,Zスケールに表示されている値と対応し ています.通常(Auto Trend Removalがチェックされている場合)は,データの平均面 が0となります.ある指定した部分を基準に評価を行いたい場合は、ROI指定をした回 帰処理を行ってから評価します.

# <span id="page-36-0"></span>3D表面の突起 / 谷の先端半径等の評価

この処理を行う前に、通常は「[高さ](#page-10-0)[/](#page-10-0)[負荷面積率での閾値処理](#page-10-0)」を実行します.ここで は,その処理が行われた次のような形状の先端半径を計算します.評価したいエリアプ ロファイルのウィンドウを選択し,

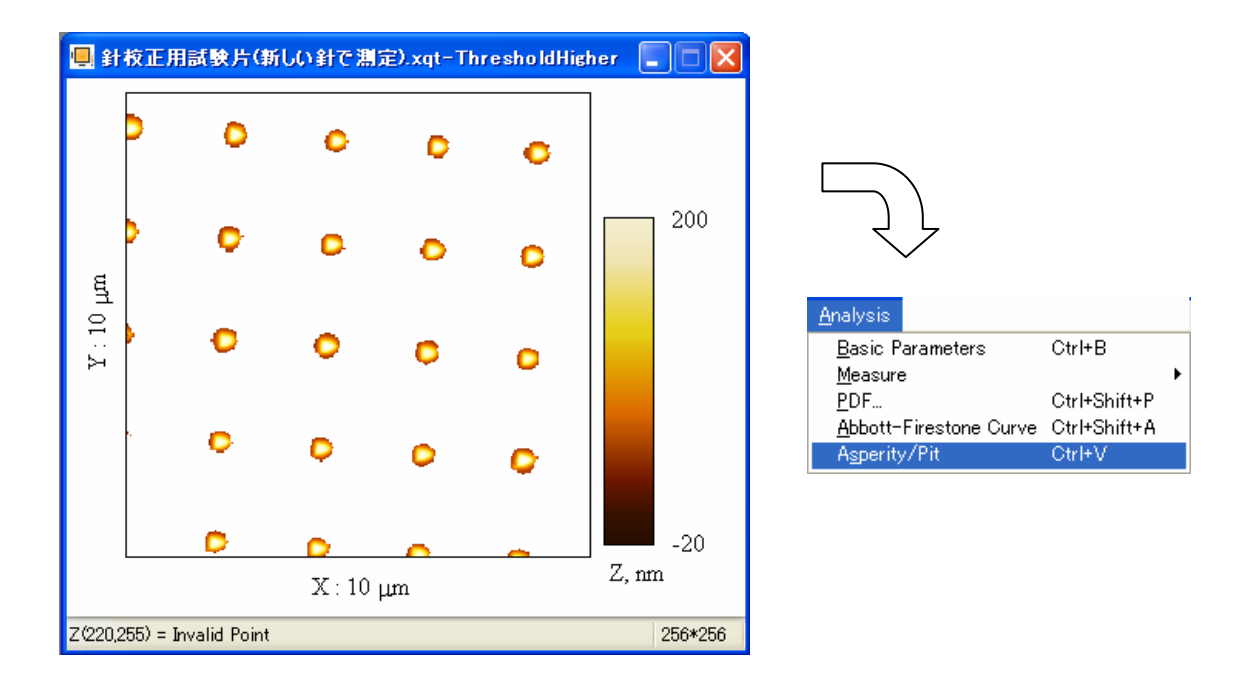

つぎのようなダイアログボックスが表示されます.

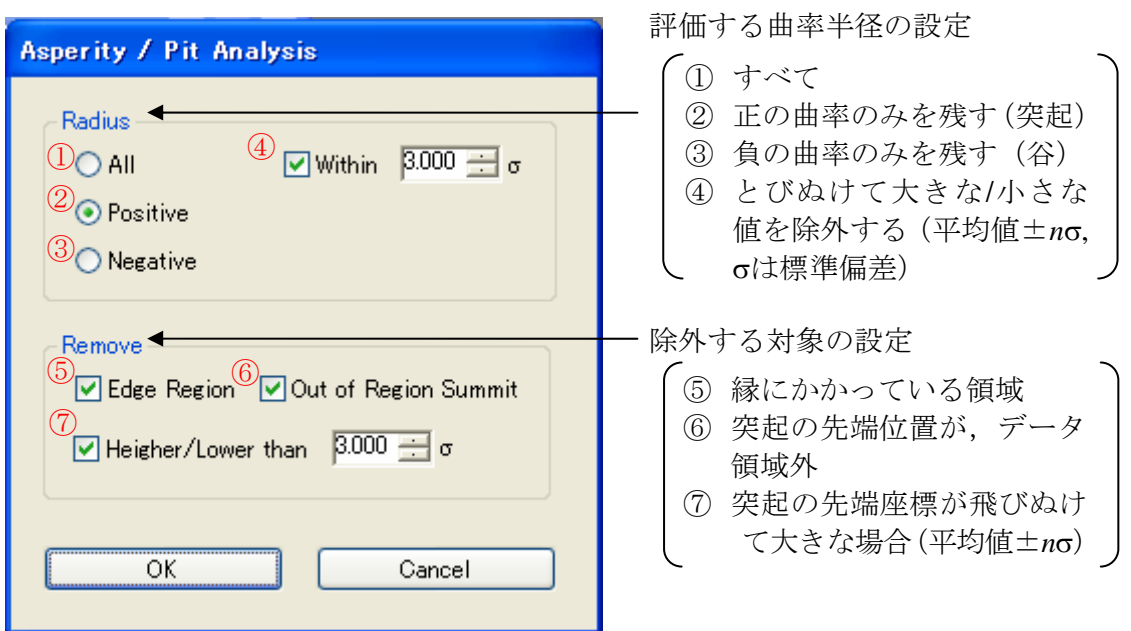

評価結果が表示されます.

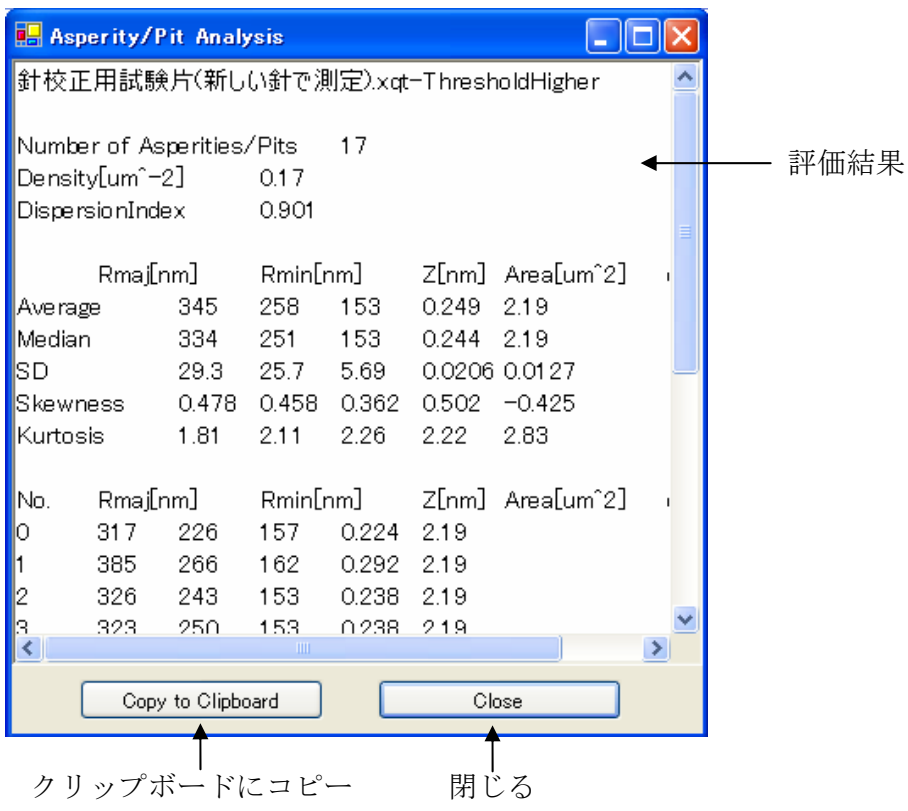

クリップボードにコピーで,他のアプリケーションに貼り付けることができます(エク セル等に貼り付けた方が,見やすいです).

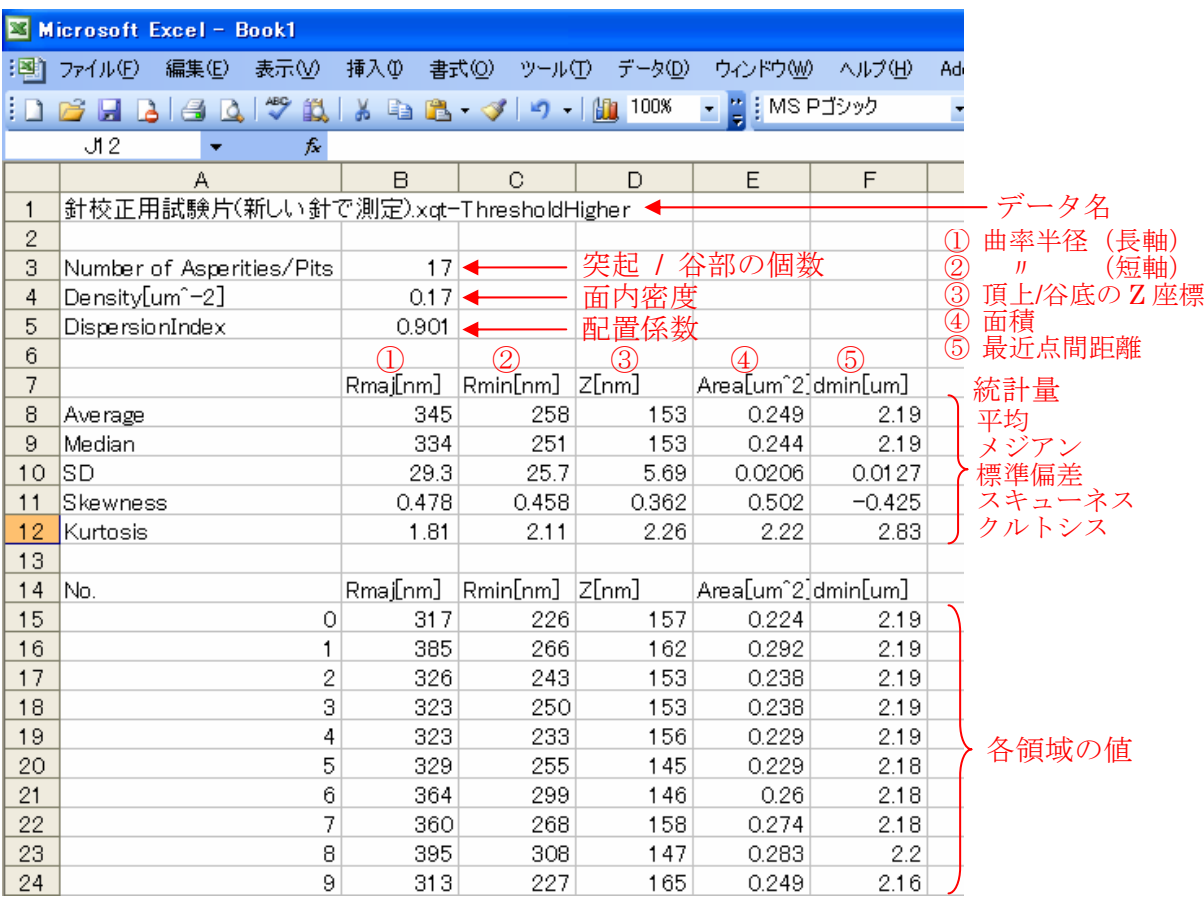

「配置係数 = 最近点間距離の平均×√面内密度」で定義されます. 配置係数は,分布の状態 を表し、理想的にランダムな場合は 0.5,部分的に密集する傾向がある場合は小さな値、規則 的に配置されていると大きな値(最大は正三角形格子状の 1.074)となります. 詳しくは,「柳和 久,表面面機能の解析に適した表面凹凸形状の評価法, トライボロジスト, 40, 11 (1995) 899 -904」などを参照してください.

**る** 最近点間距離とは、ある頂上/谷から最も近い頂上/谷までの距離です.

## <span id="page-39-0"></span>確率密度関数を計算する

確率密度関数 (PDF: Probability Density Function) を計算したいプロファイルの描 画ウィンドウをアクティブにします.そして,メニューの「Analysis / PDF Ctrl + Shift + P」を選択すると,以下のようなウィンドウが表示されます.

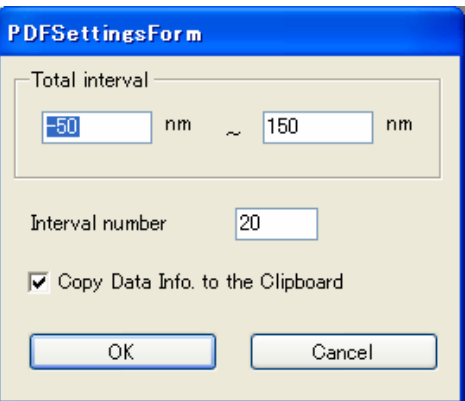

Total interval グループの値は, PDF を計算する Z 値の区間を表します. Interval number は,区間を区切る個数(分割数)を表します.Copy Data Info. to the Clipboard がチェックされていると,区間の情報や Z 値の情報が出力に含まれます. 正常に計算が行われると、以下のメッセージボックスが表示され、計算結果がクリップ ボードに転送されます.

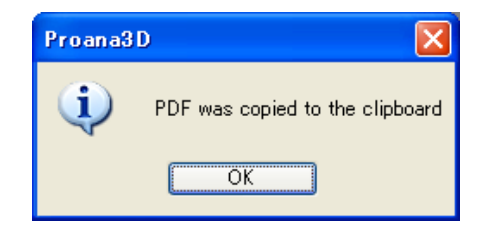

結果は、ほかの Microsoft Excel 等のアプリケーションに貼り付けてグラフ化します. 貼り付けられたデータの意味は次のようになります.

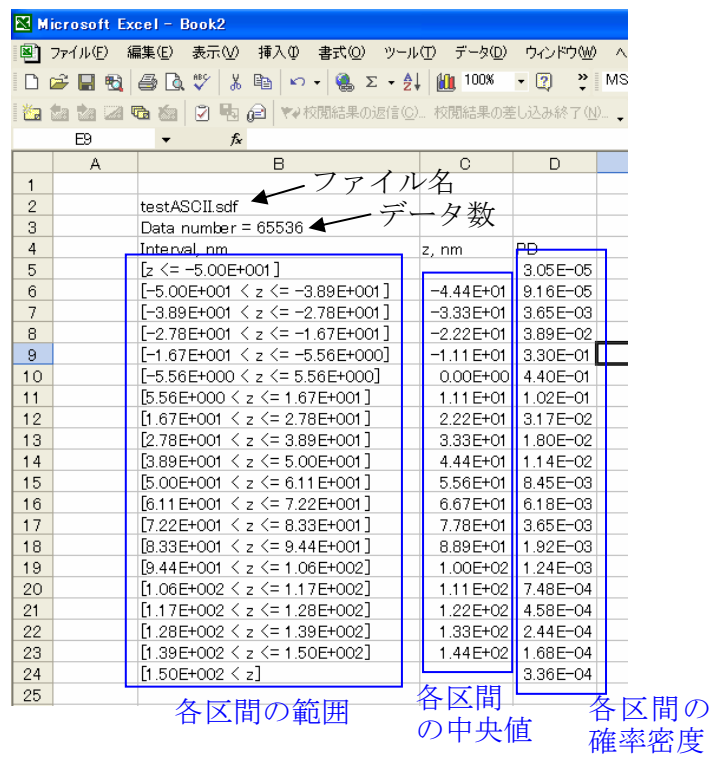

確率密度の総和は,1となります(丸め誤差でわずかにずれることもあります).

グラフ化するには,「各区間の中央値」と「各区間の確率密度」を対応させ,例えば次 のようなグラフが得られます.

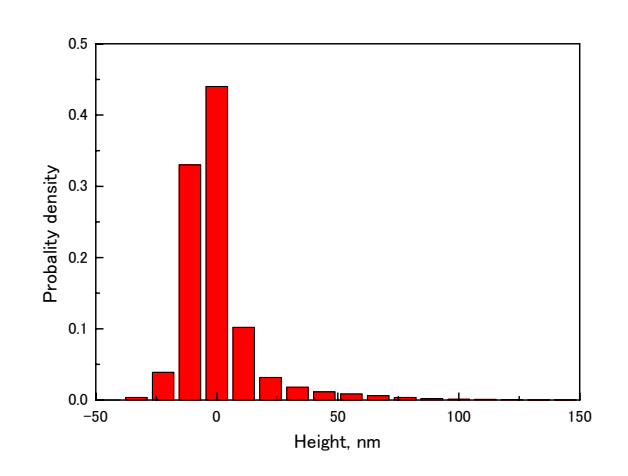

データ間の確率密度関数の比較を行うには,同じ区間,同じ分割数で計算する必要があります.

# <span id="page-41-0"></span>アボットの負荷曲線とパラメータの計算をする

# 計算をする

プロファイルの描画ウィンドウをアクティブにし,メニューの「Analysis / Abbot-Firestone Curve Ctrl + Shift + A」を選択します. アボットの負荷曲線(Abbot Curve または or Abbot-Firestone Curve)を計算したい

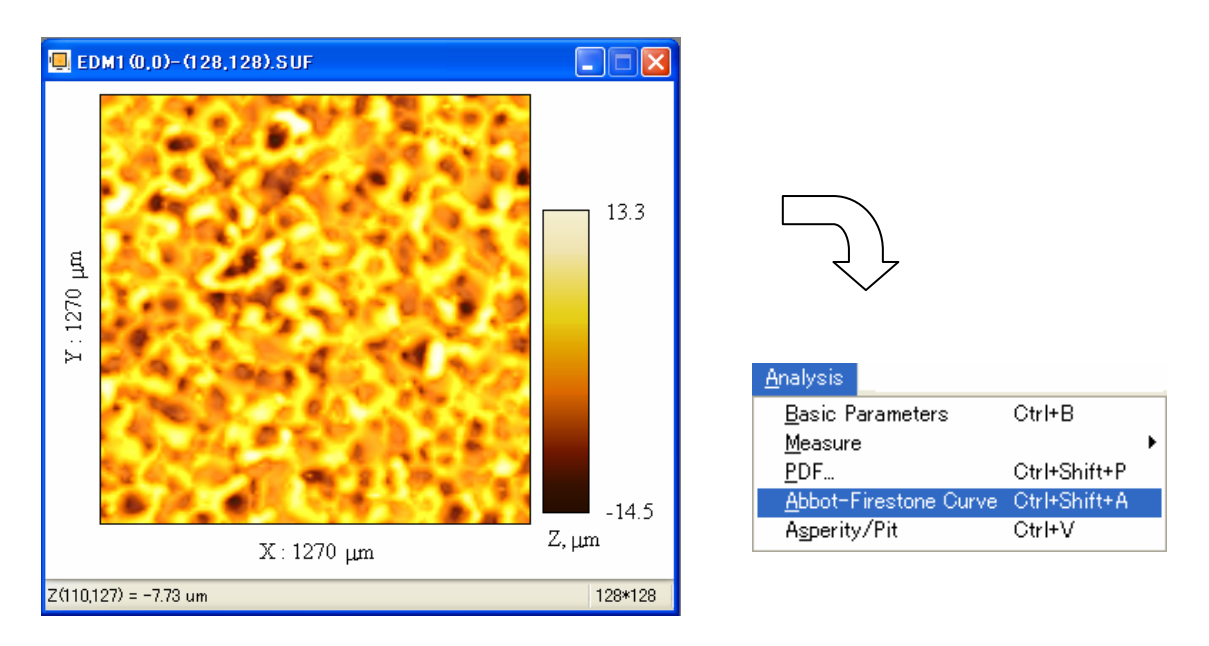

以下のようなウィンドウが表示されますので、条件を設定して OK をクリックします.

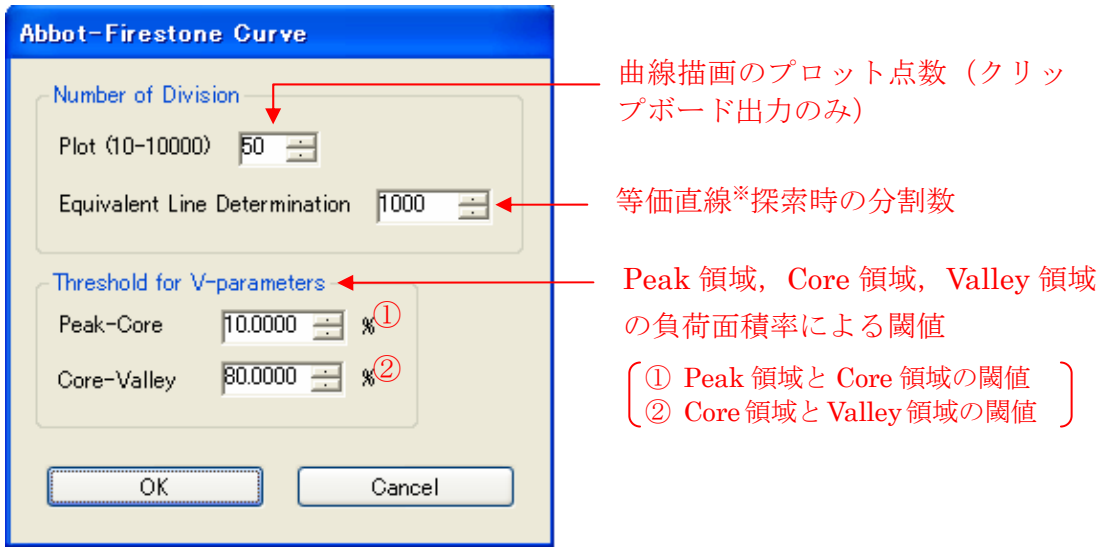

※パラメータの説明 参照

計算結果が表示されます.

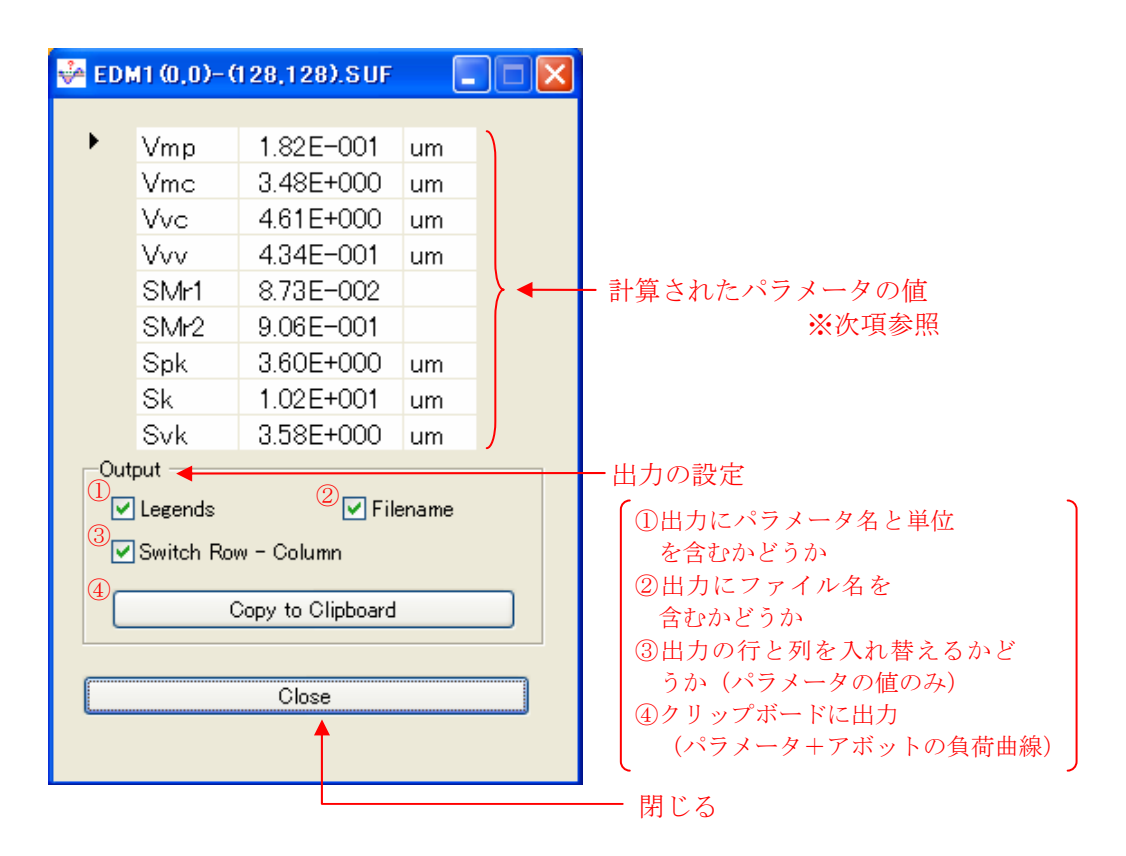

クリップボードにコピーし,表計算ソフトやグラフソフトに貼り付けることができます.

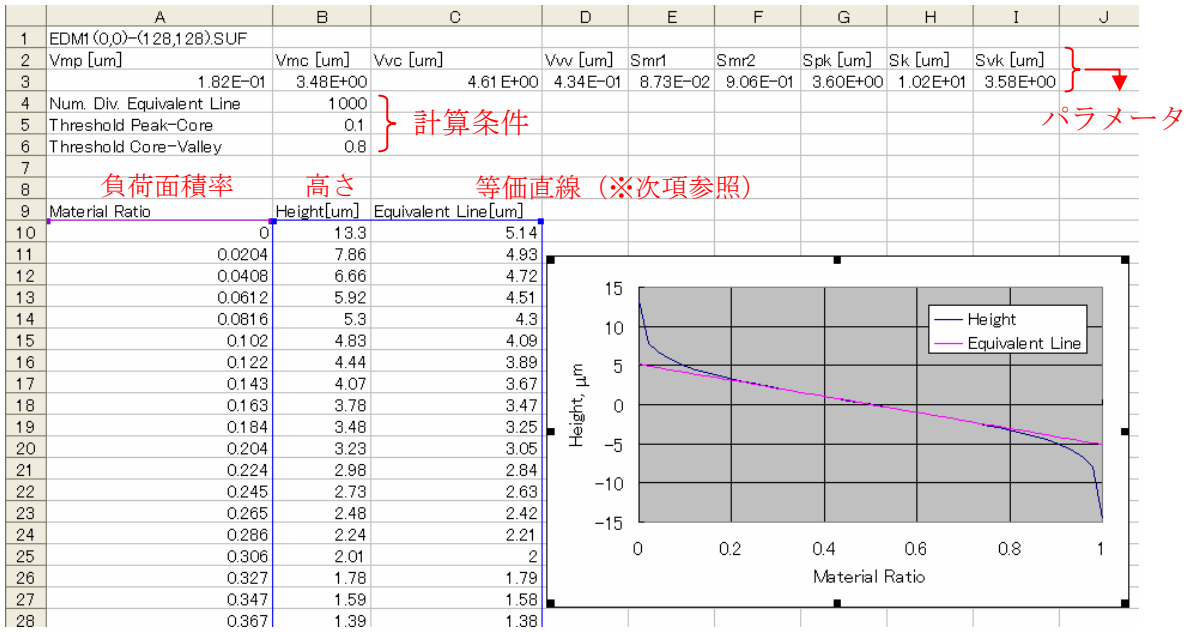

## パラメータの説明

負荷面積率が 0.4 離れた 2 点を通る直線の中で,最も傾きが小さいものを求めます[こ れが,等価曲線(Equivalent Line)です].

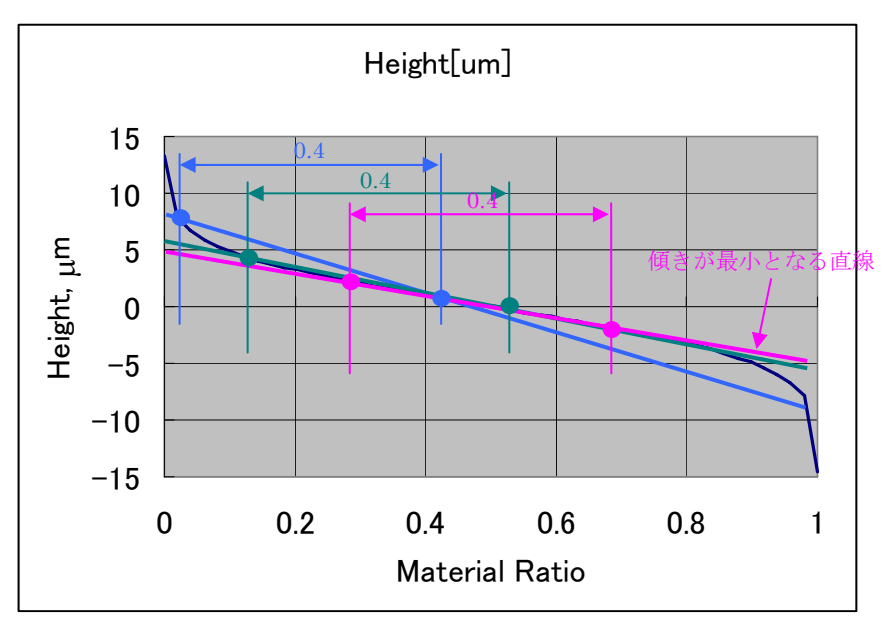

SMr1, SMr2, Sk の定義は,以下です.

- SMr1:等価直線と負荷面積率=0 の軸との交点①から負荷曲線に横線を引き,その交 点の負荷面積率
- SMr1:等価直線と負荷面積率=1 の軸との交点②から負荷曲線に横線を引き,その交 点の負荷面積率
- Sk: 交点①と交点②の高さの差

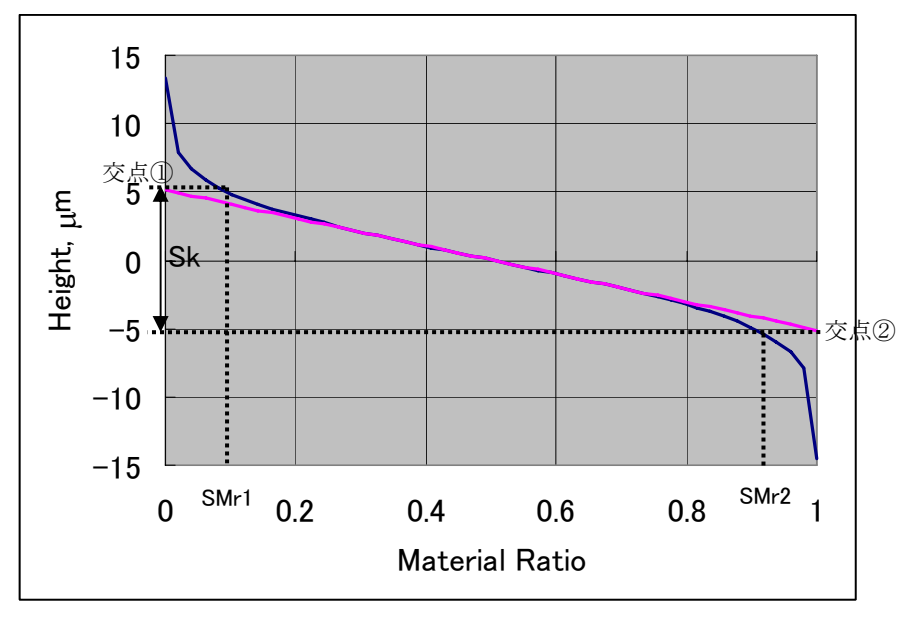

Spk と Svk の定義は,以下です.

 $\text{Spk}: \bar{\text{c}}$ 点①の高さより上の負荷曲線の面積を $\text{S}_1$ とします. そして, 底辺を $\text{SMr1}$ と し、面積がS1と等しくなるような直角三角形の高さをSpkとします.

Svk:Spk と同様ですが,今度は交点②の高さから引いた横線と負荷曲線とで囲まれ る面積と等しくなるような直角三角形を考えます.

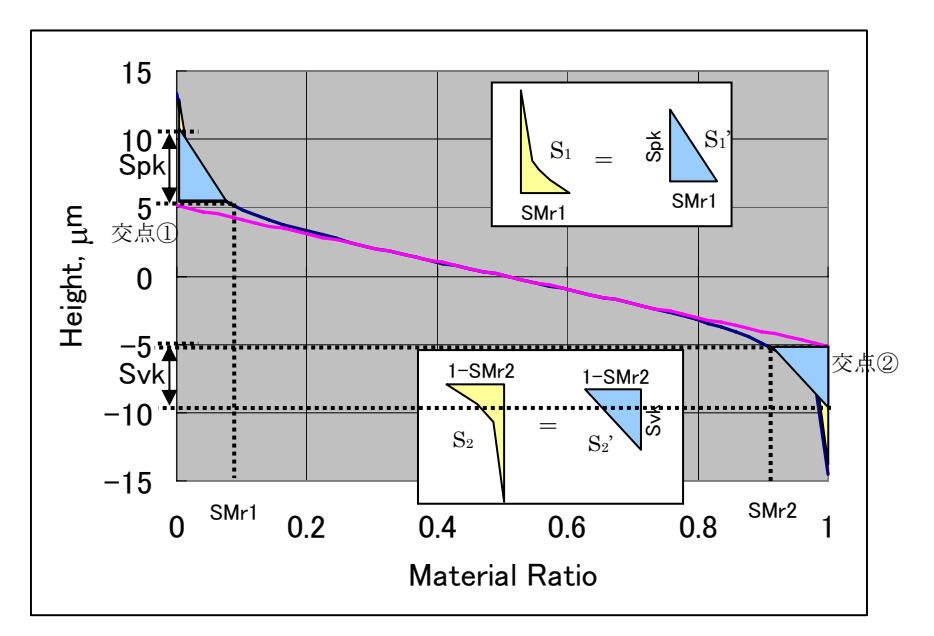

Vmp, Vmc, Vvc, Vvv は, 下の図で囲まれる面積(=エリアプロファイルでは体積に相当) を評価する領域の面積で割ったもので,単位面積当たりの各領域の体積に相当します.

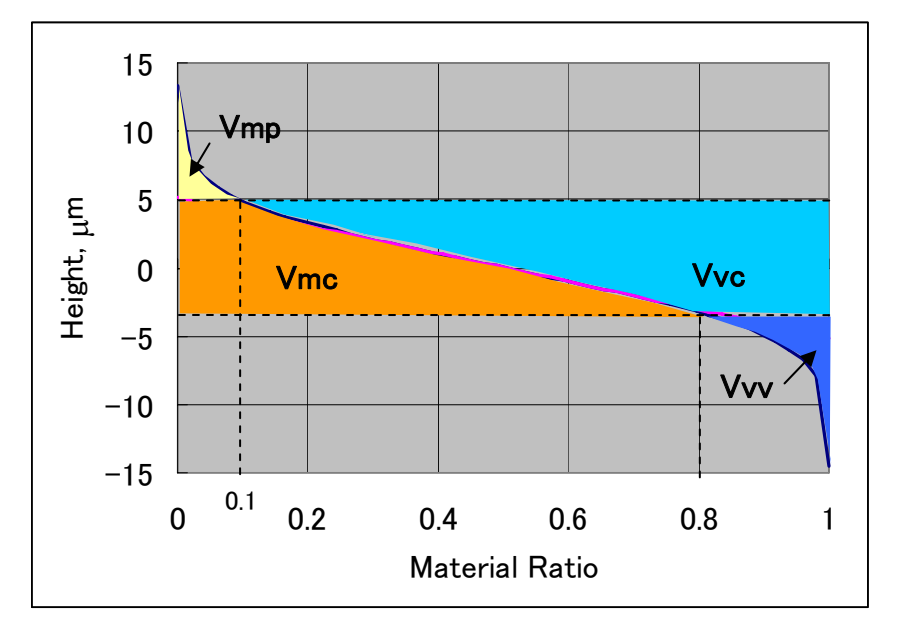

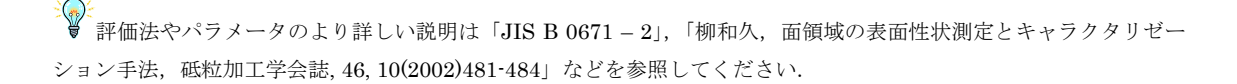

<span id="page-45-0"></span>ROI (Region of Interest)

ROI 機能を使うことによって、領域に着目した処理ができるようになります(拡大, 回帰処理, 面積·体積評価).

## ROI の追加

ROI を追加するには,プロファイルウィンドウを選択し,以下のいずれかの操作をお こないます.

①画面のプロファイル描画領域で左クリックし,左クリックしたままカーソルを移動さ せ、左クリックを解除する(ラインプロファイル・エリアプロファイル共通).

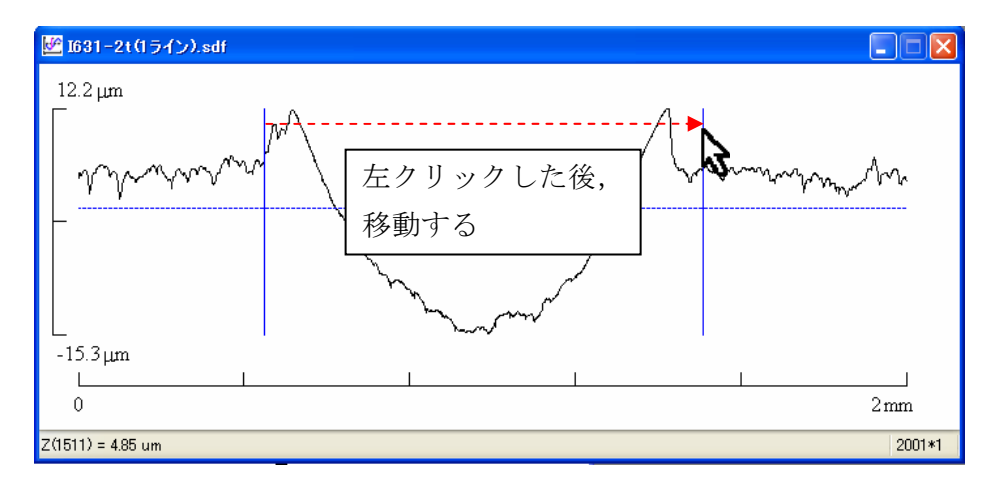

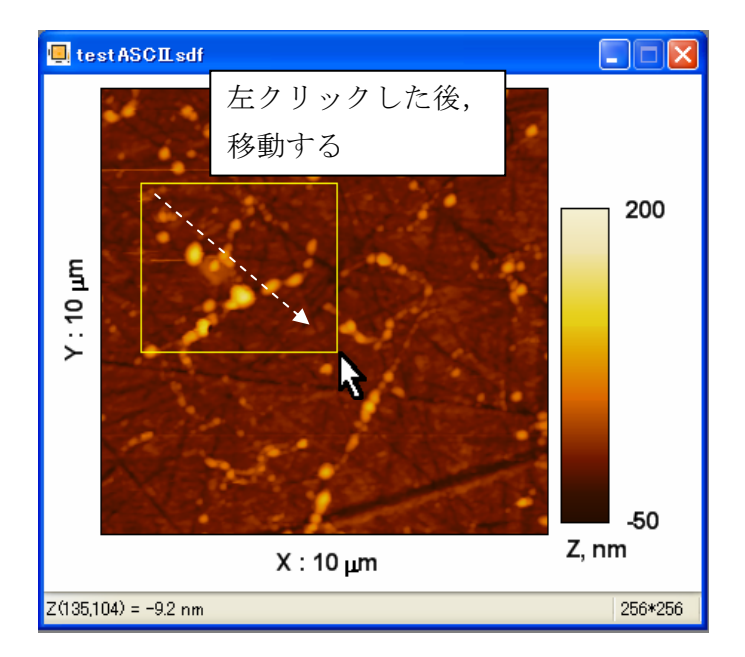

②メニューの「Processing / ROI / Add… Ctrl + R」を選択するか描画領域で右クリ ックして表示されるコンテキストメニューの「Add ROI ...」を選択すると、以下のよ うなダイアログが表示されます.

ラインプロファイルの場合

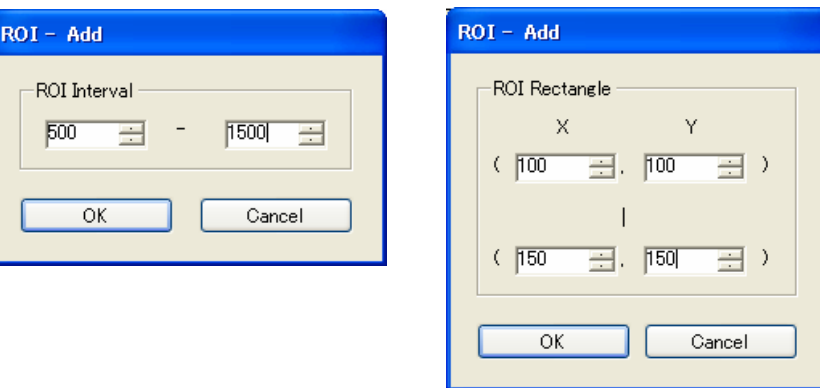

ROI として追加したい範囲をデータ番号で指定し,「OK」ボタンをクリックすると ROI が追加されます.ROI は,1~の番号タグ付き線または矩形で表示されます.

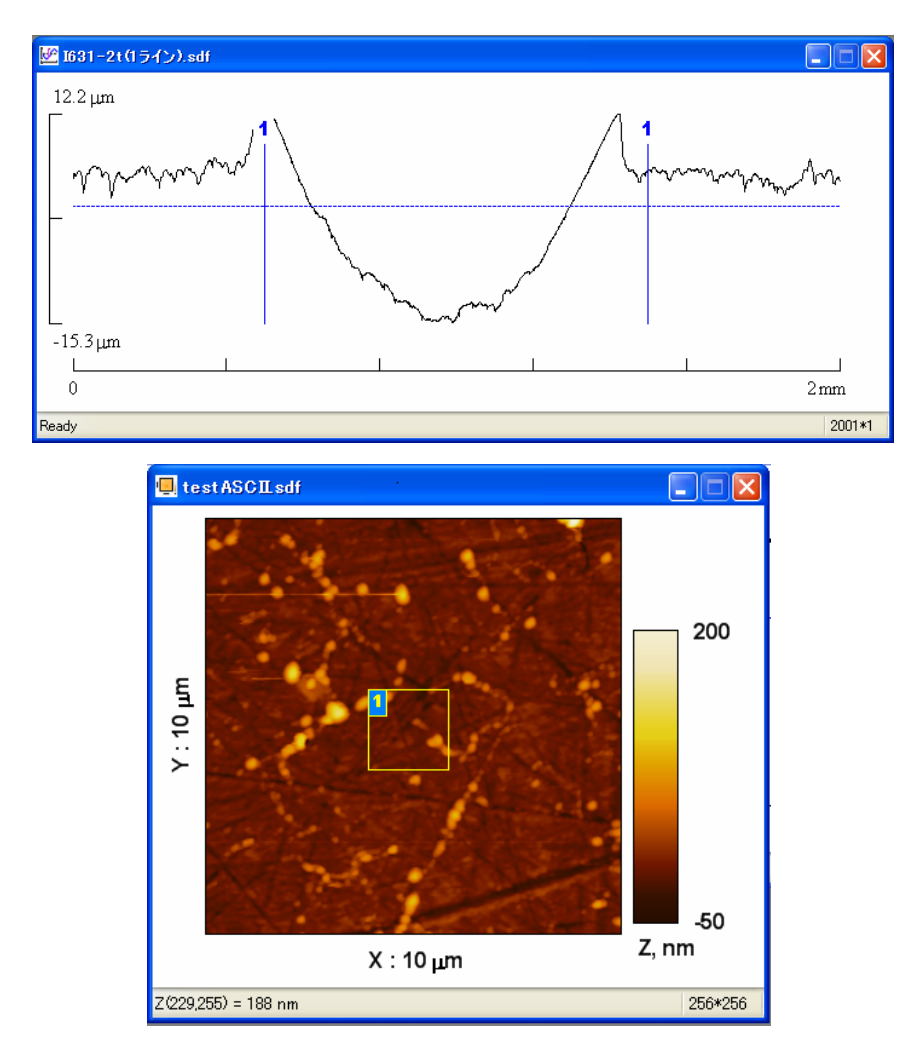

#### ROI の削除

ROI を削除するには,プロファイルウィンドウを選択し,以下のいずれかの操作をお こないます.

1 つの ROI を消すには, ①ROI のタグ上にマウスカーソルを移動し,キーボードの「Delete」キーを押す. ②ROI のタグ上でマウス右クリックし,表示されるメニューで「Delete This ROI」を 選択する.

③メニューの「Processing / ROI / Delete Newest」を選択すると,一番新しい ROI が 消えます.

すべての ROI を消すには, ④描画領域でマウス右クリックし,表示されるメニューで「Delete All ROI」を選択す

る.

⑤メニューの「Processing / ROI / Delete All」を 選択する.

#### ROI の変更

ROIのタグ上で、次のいずれかの処理を行います.

①ダブルクリック

②右クリックで表示されるメニューで,「This ROI …」を選択

次のようなダイアログが表示されますので,値を変更して「OK」をクリックすると, 変更が適用されます.

ラインプロファイルの場合

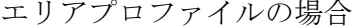

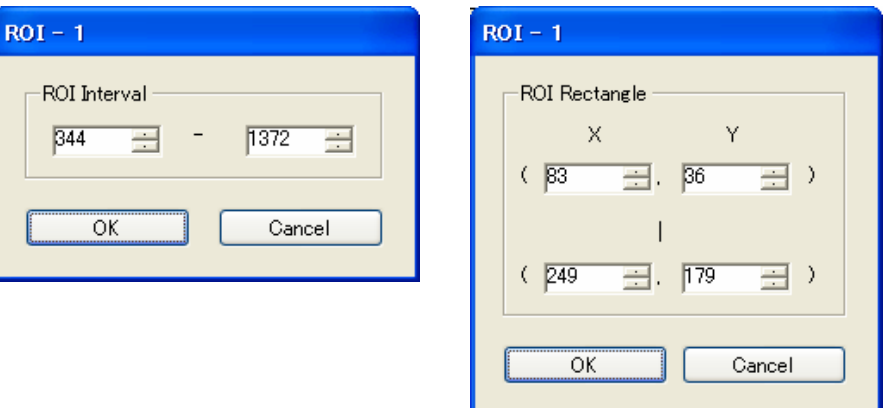

# RO I の拡大

以下のいずれかの操作を行うと,新しいウィンドウが作成され,ROI が拡大表示され ます.

①「Processing / ROI / Create New Window Ctrl + N」(または,Create New Windows of ROI(s)ボタンし、)を選択します(すべての ROI の拡大表示).

②ROI のタグ上で右クリックし,表示されたメニューの「Create New Window」を選 択する(選択した ROI のみ拡大表示).

:<mark>◇</mark><<br>● 「**Option / Auto Trend Removal**」ボタンがチェックされていると,自動的に 1 次の傾き補正が行われます.

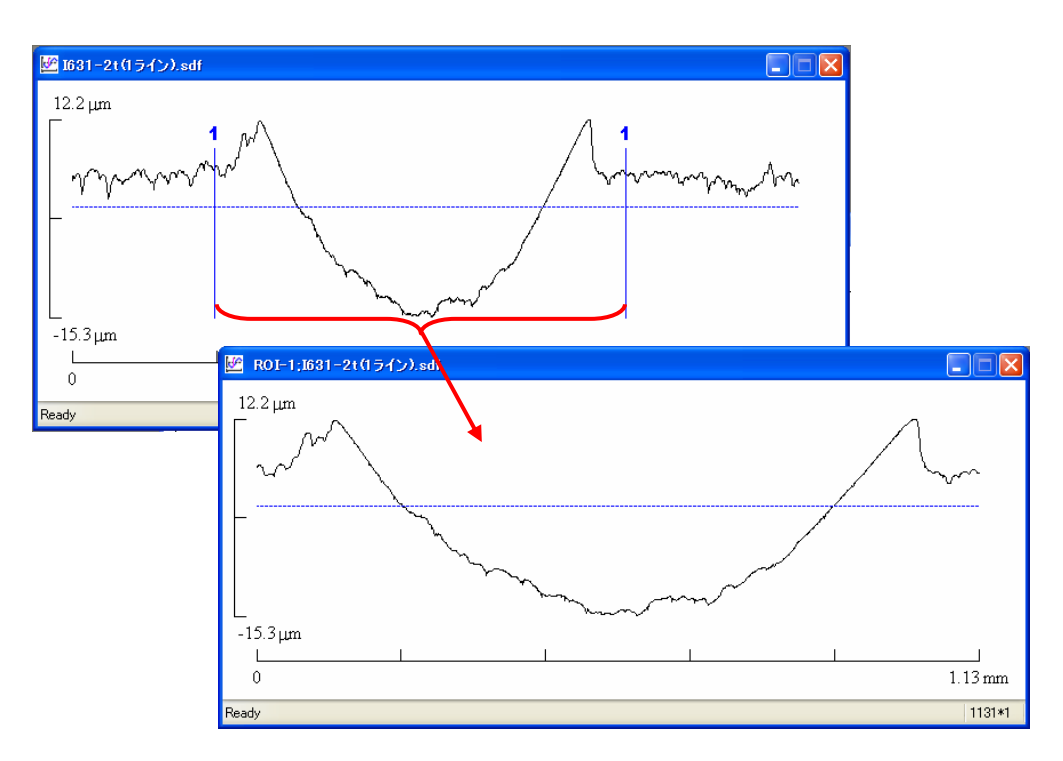

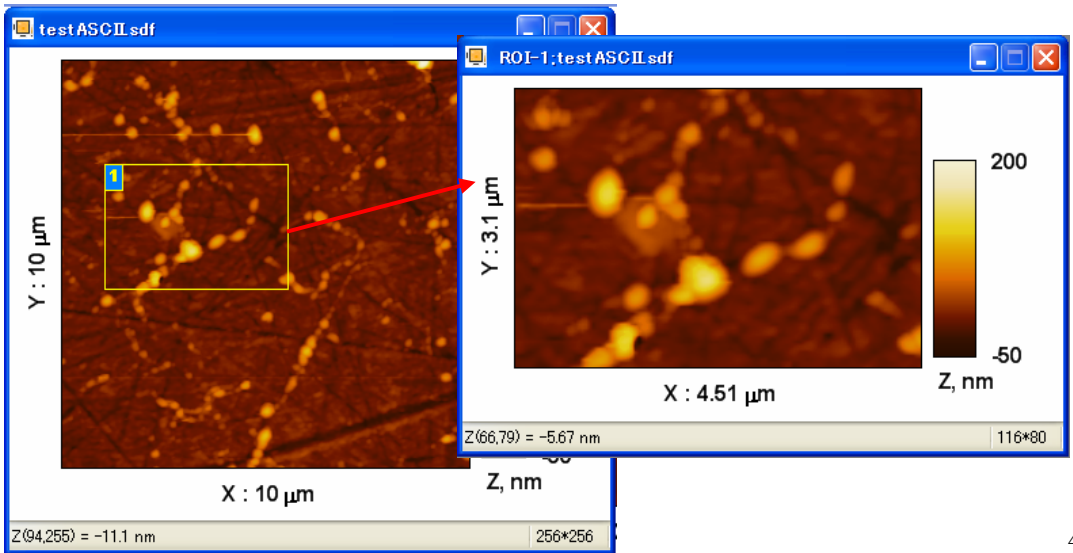

#### <span id="page-49-0"></span>回帰処理を行う

回帰処理を適用すると,データの傾きやうねりなどの成分を除去することができます. この処理は,ラインプロファイルの場合とエリアプロファイルの場合で異なります.

## ラインプロファイルの場合

多項式回帰

多項式回帰は,次式のような多項式をラインプロファイルに対して最小二乗法によって 適合し,その成分を除去します.

1  $\mu_n$  1  $\mu_{n-1}$  1  $\mu_0$  $z = a_n x^n + a_{n-1} x^{n-1} + \cdots + a_n$ 

回帰処理を適用したいウィンドウをアクティブにし,メニューの「Processing / Regression」(または,「Apply Regression Button」ボタン【ヾ゚゚)を選択すると,次の ようなウィンドウが表示されます.

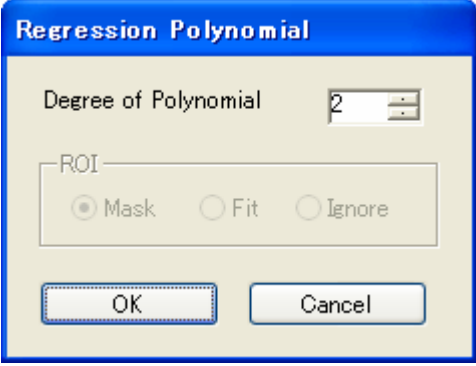

「Degree of Polynomial」は,回帰処理をする多項式の次数で,上式の*n*に相当します. 「OK」ボタンを押すと、処理が行われ、結果が新しいウィンドウに表示されます.ROI グループについては,「回帰処理におけるROIについて」を参照してください.

以下の図に多項式回帰の処理例を示します.

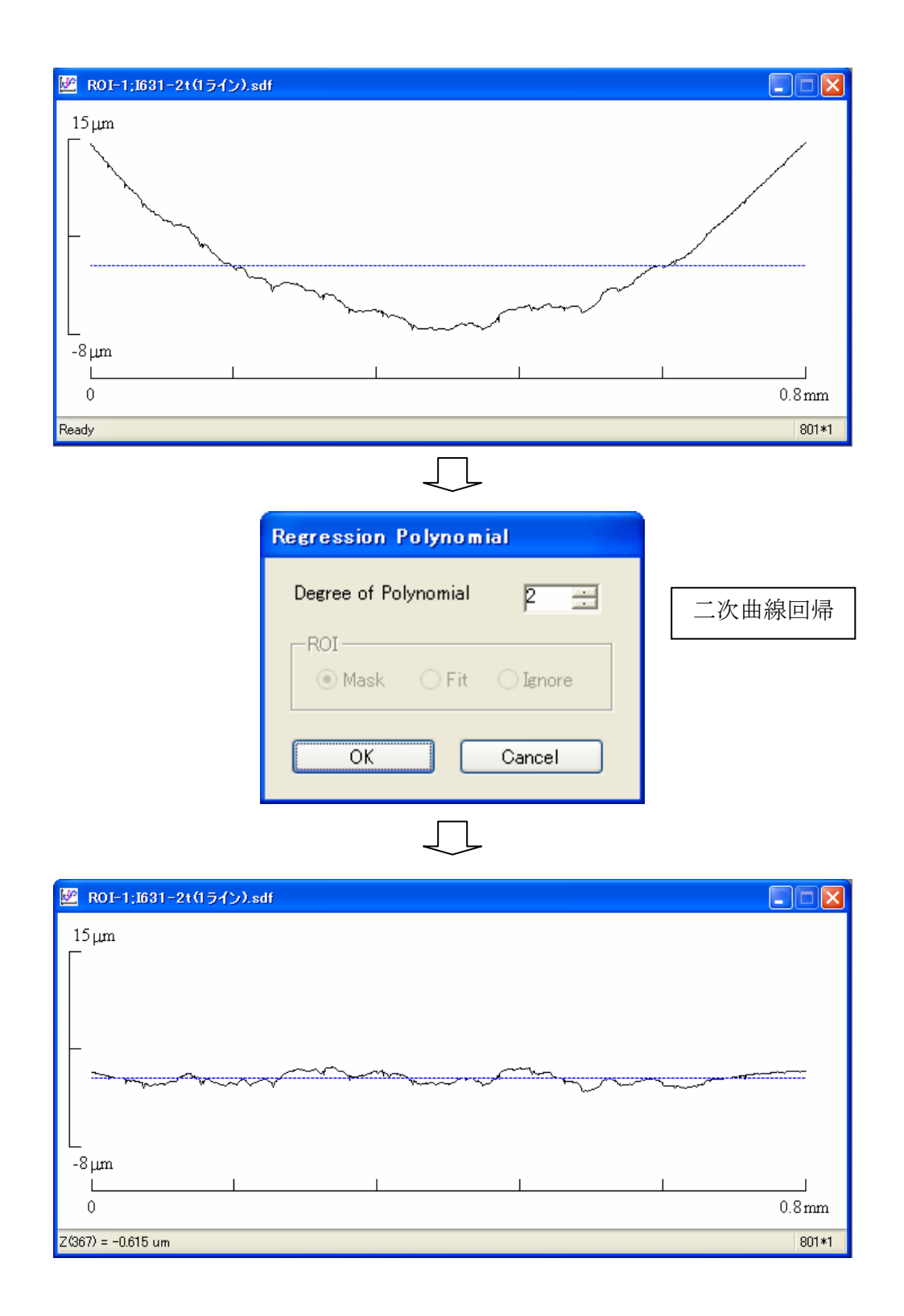

#### エリアプロファイルの場合

エリアプロファイルの場合,面回帰(Surface)と1ラインごとの多項式回帰処理(Line by Line)の 2 種類があります. 面回帰では、データに平面, 二次曲面等の面を適合し, そ の適合された形状を除去します. 1 ラインごとの回帰処理では, X方向あるいはY方向 に1ラインずつ取り出し、多項式を適合・除去するという処理をすべてのラインについ て行います.

面回帰

処理を行いたいエリアプロファイルのウィンドウを選択し,以下のいずれかの操作を行 います.

①メニューの「Processing / Regression / Surface Ctrl + Shift + S」を選択. ②ツールバーの「Apply Regression Process」ボタン【\を押すと,ダイアログが表示 されるので, Surface を選択して「OK」ボタンをクリックする.

次のダイアログが表示されるので,「Surface to Fit」で適合する表面を選択し,「OK」 ボタンをクリックします.

 $z = ax + by + c$  : 平面  $z = ax^2 + by^2 + cxy + dx + ey + f$  : 二次曲面

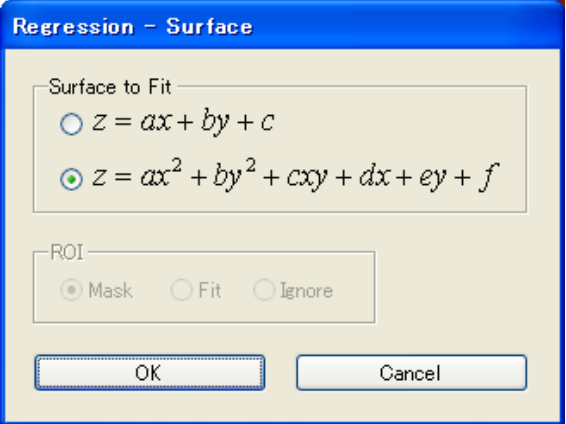

「ROI」グループについては,「回帰処理におけるROIについて」を参照してください.

ここでは,エンジンのシリンダーライナーのホーニング加工面への適用例を示します. 円筒面が二次曲面による回帰処理によって平坦化されている様子がわかります.

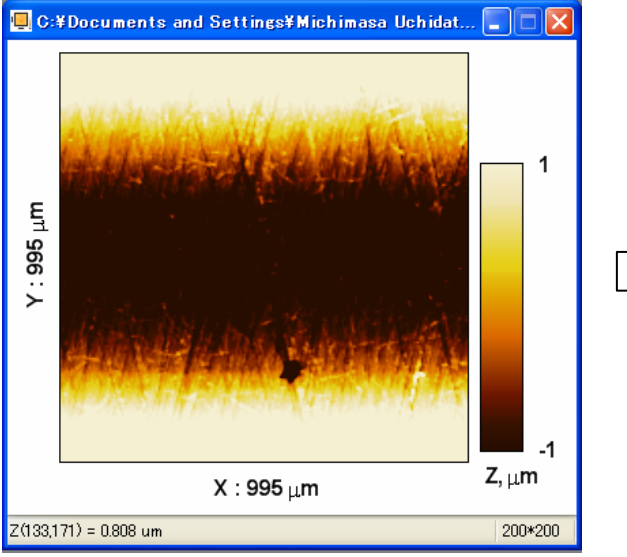

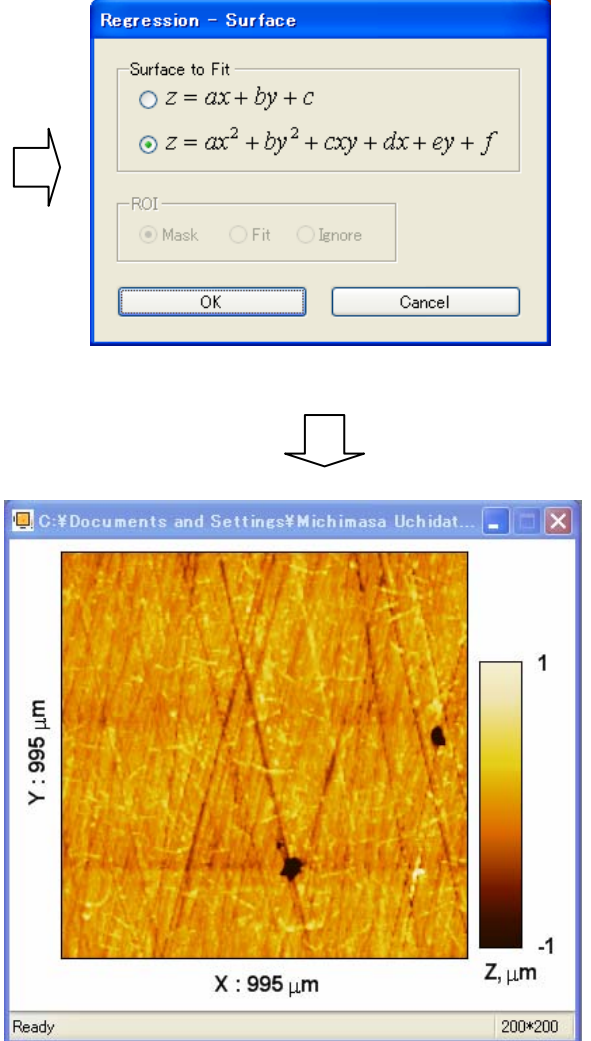

1 ラインごとの多項式回帰

処理を行いたいエリアプロファイルのウィンドウを選択し,以下のいずれかの操作を行 います.

①メニューの「Processing / Regression / Line by Line Ctrl + P」を選択. ②ツールバーの「Apply Regression Process」ボタン<
<br>
ると押すと、ダイアログが表示 されるので,Line by Line を選択して「OK」ボタンをクリックする.

次のダイアログが表示されるので,

Degree of Polynomial」:回帰多項式の次数, 「 「Directions」グループ:回帰多項式を適合する方向 「ROI」グループ:ROI に対する処理

を設定し,「OK」ボタンをクリックすると処理が行われ,新しいウィンドウに結果が表 示されます.

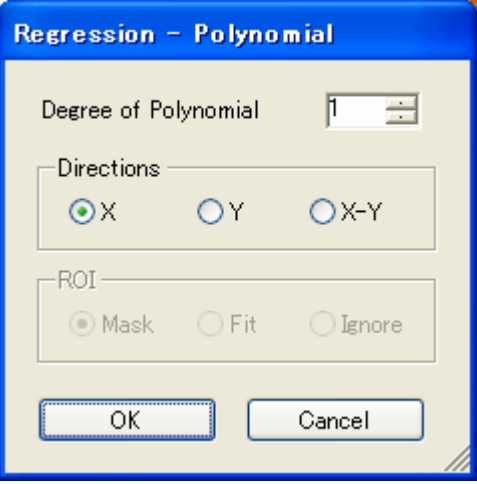

「ROI」グループについては,「<u>回帰処理におけるROIについて</u>」を参照してください.

この処理では, 1 ラインごとに多項式を適合するので, 面回帰の場合と若干異なった効 果が得られます.

以下に処理の例を示します. 測定データに入ってしまった X 方向の縞模様が, 1次の X 方向の回帰処理で除去されていることが分かります(このような縞模様は,測定器のテ ーブルの送り誤差や熱的なノイズ等が原因であることが多いです). この処理は, 一般 的にフラット処理と呼ばれています.

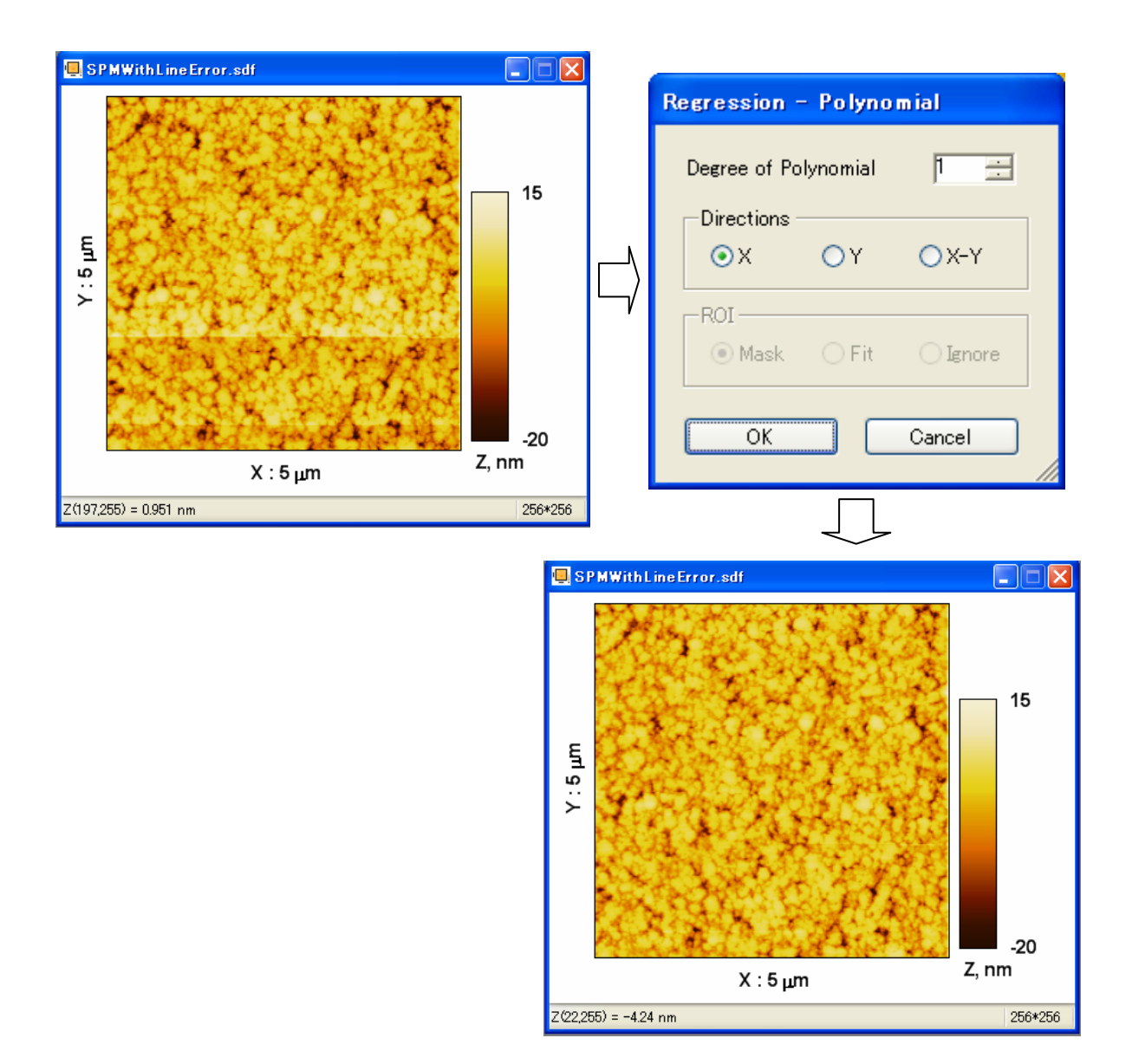

#### 回帰処理における ROI について

回帰処理の対象ウィンドウに ROI がある場合,以下の三種類の処理を示す「ROI」グ ループが選択可能になります.

Mask:回帰式を求めるとき,ROI の部分のデータをマスク(隠すこと)します. Fit : 回帰式を求めるとき, ROI の部分のデータだけを使います. Ignore : ROI に対して特別な処理は行いません.

次の多項式回帰で「ROI」グループを「Mask」にすると,ROI の区間の外側だけのデ ータを用いて1次の多項式が決定されます. 例えば、次のようなデータに対して図のような ROI を設定したとします. そして, 1

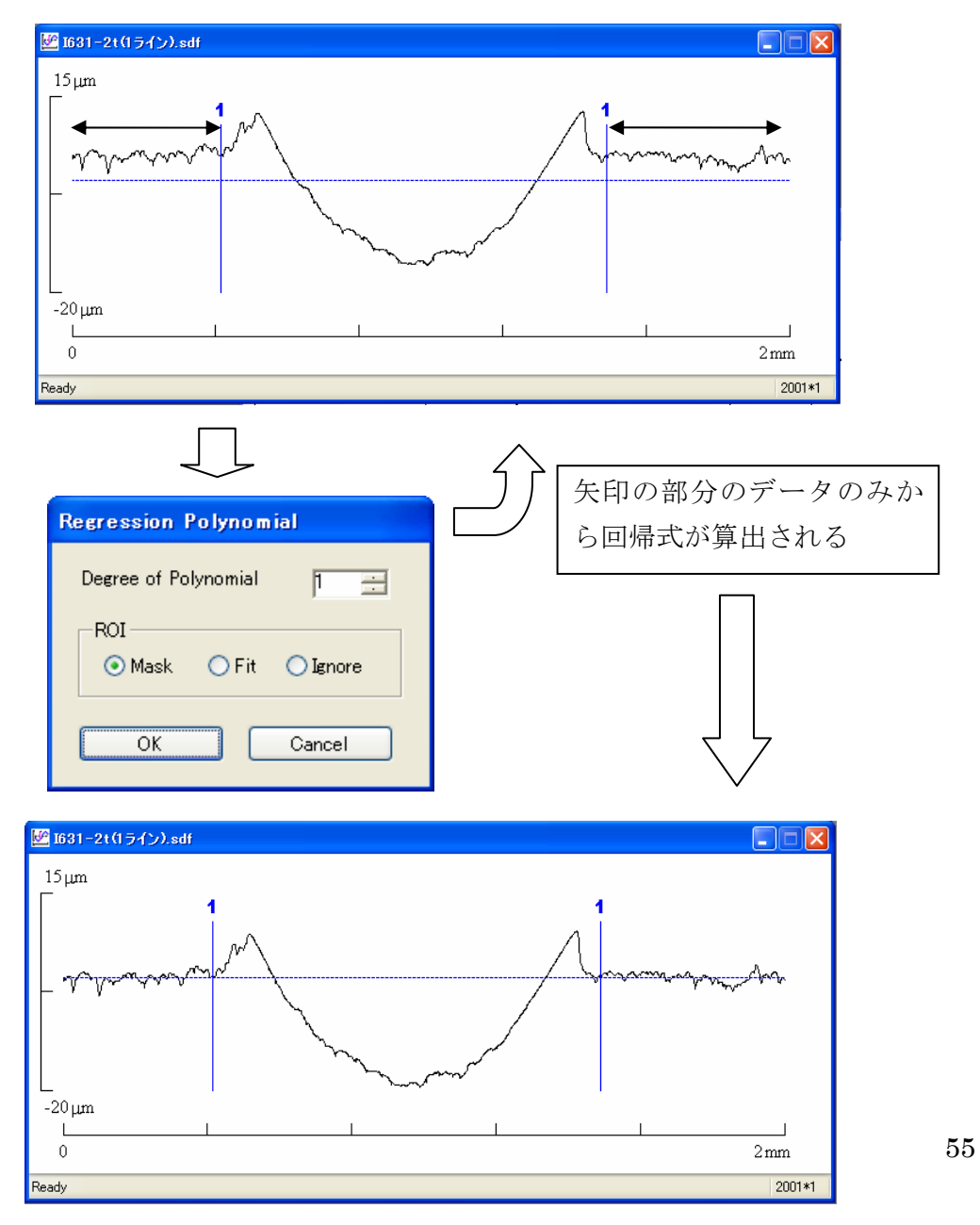

つまり,前述の処理と以下の処理は同じです.

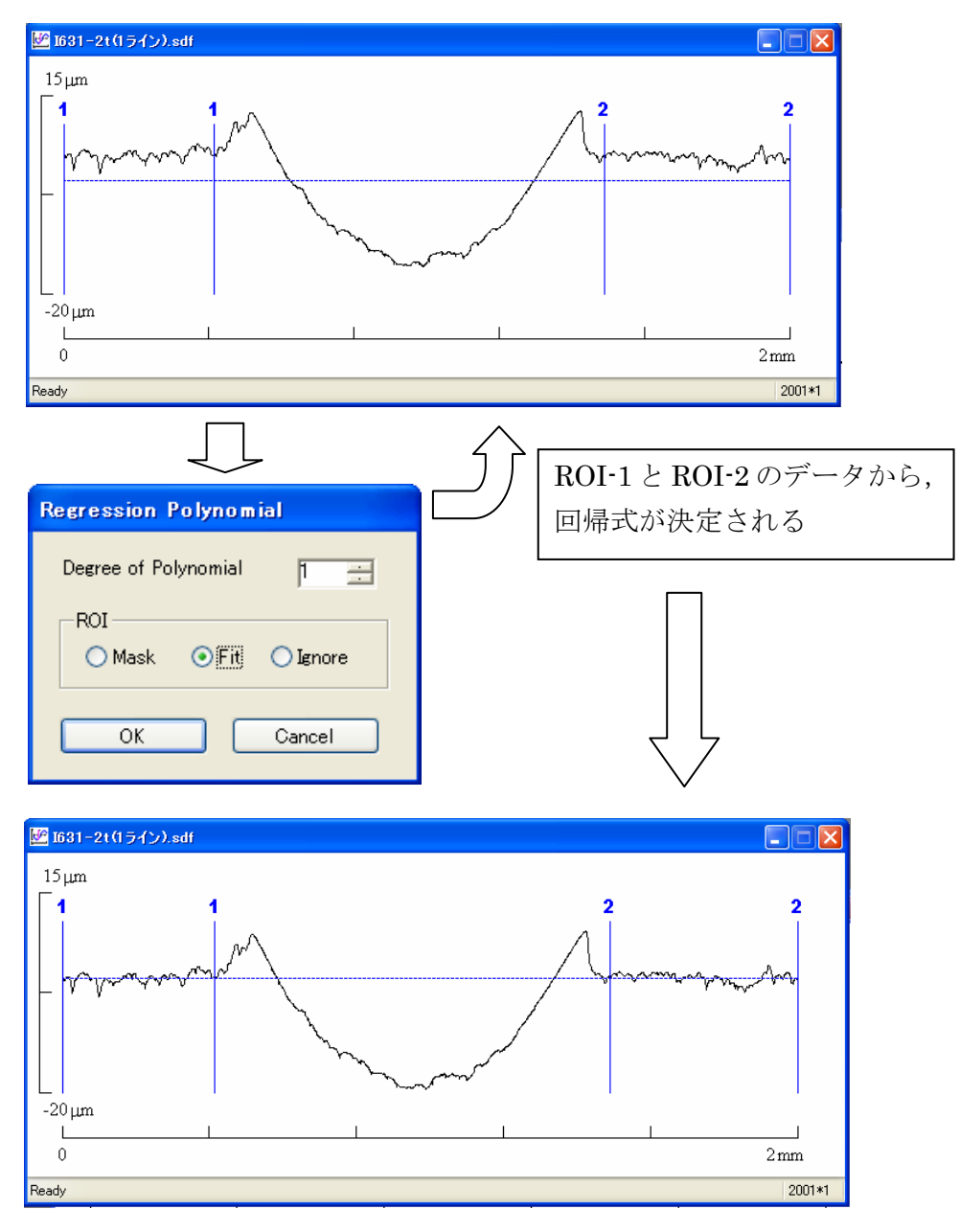

このような処理によって、ある特定の部分をZ = 0 とすることができ、全データに回 帰式を適合すると逆に傾斜等が生じてしまう問題を回避したり,面積・体積などの評価 を行ったりすることができます.

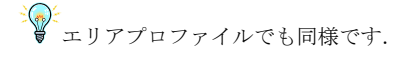

## <span id="page-57-0"></span>フィルター処理を適用する

## ガウシャンフィルター

処理を行うプロファイルのウィンドウをアクティブにし,メニューの「Processing / Filtering / Gaussian Ctrl + G」 (または, 「Apply Filter」ボタン ; ) を選択すると, 以下のようなダイアログが表示されます.

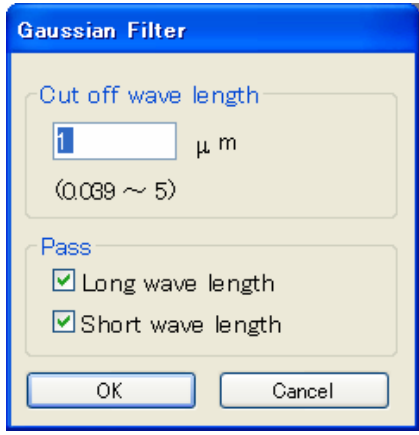

されている範囲の値を入力します. 「Pass」グループは、フィルター処理の結果として 示する成分です.「Long wave length」は長波長成分,「Short wave length」は短波 表 長成分で, チェックされている成分が新しいウィンドウに表示されます. 「Cut off wave length」はカットオフ波長Ac です. ボックスには、その下に括弧で示

処理が始まると,次のようなダイアログによって進行状況が表示され,終了すると処理 結果が新しいウィンドウに表示されます(「Cancel」ボタンで中止できます).

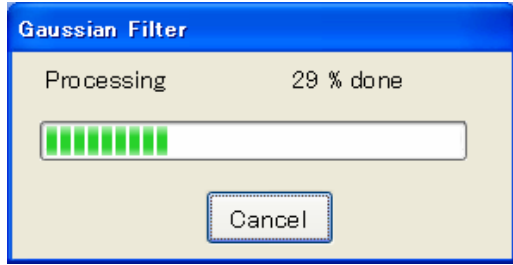

:◎:<br>- ♥ カットオフ波長が大きいほど, 処理時間は増加します.

われます. ガウシャンフィルターでは,データの端部からおおよそカットオフ波長分のデータが失

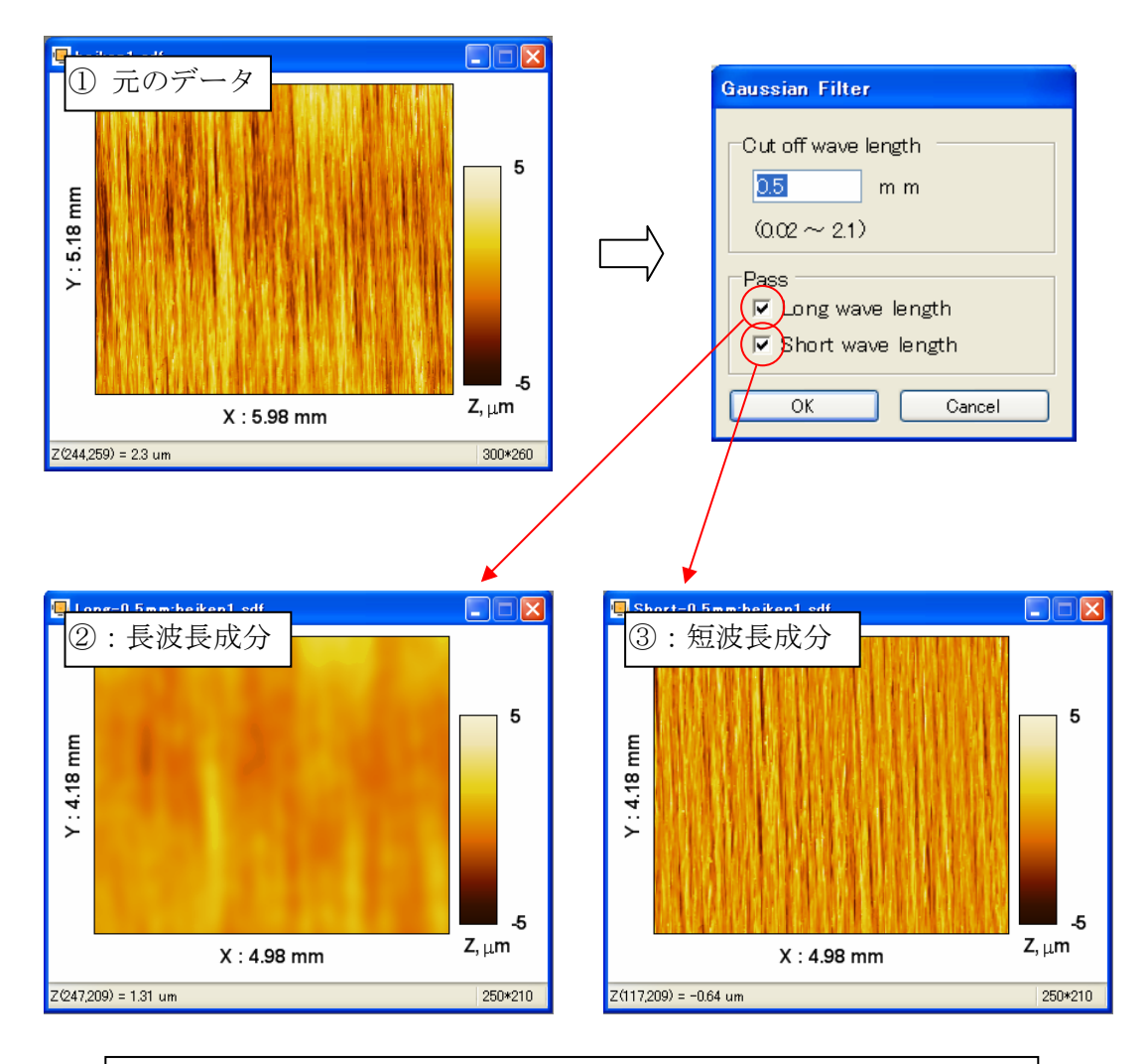

データの端から,カットオフ波長の 0.5mm ずつが失われています.

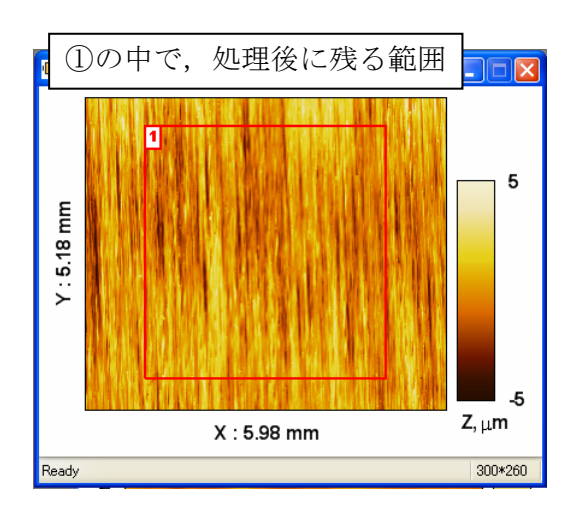

#### <span id="page-59-0"></span>無効データの補間

読み込まれたデータが無効データを含む場合,無効データの補間処理を適用することが できます.

#### 多項式回帰による補間処理

無効データの周辺のデータに対して最小二乗法によって次式を適合し,補間処理を行い ます.

 $z = a_n x^n + a_{n-1} x^{n-1} + \cdots + a_0$ 

処理を行う無効データを含むウィンドウを選択し、メニューの「Processing / Invalid data / Polynomial - Ctrl + I」(または,「Connect Invalid Data」ボタン <mark>心</mark>)を選択 すると、以下のようなダイアログが表示されます.

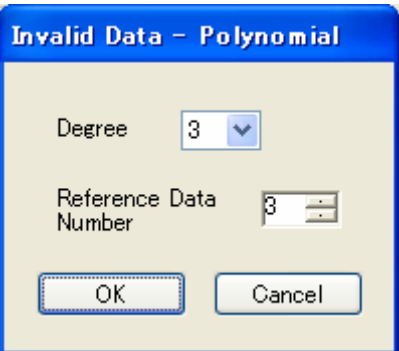

「Degree」は回帰多項式の次数 *n*, Reference Data Number は, 無効データの周りの 参照データ数です(例えば,3ならば,無効データの端から3点ずつに多項式を適合し す). ま

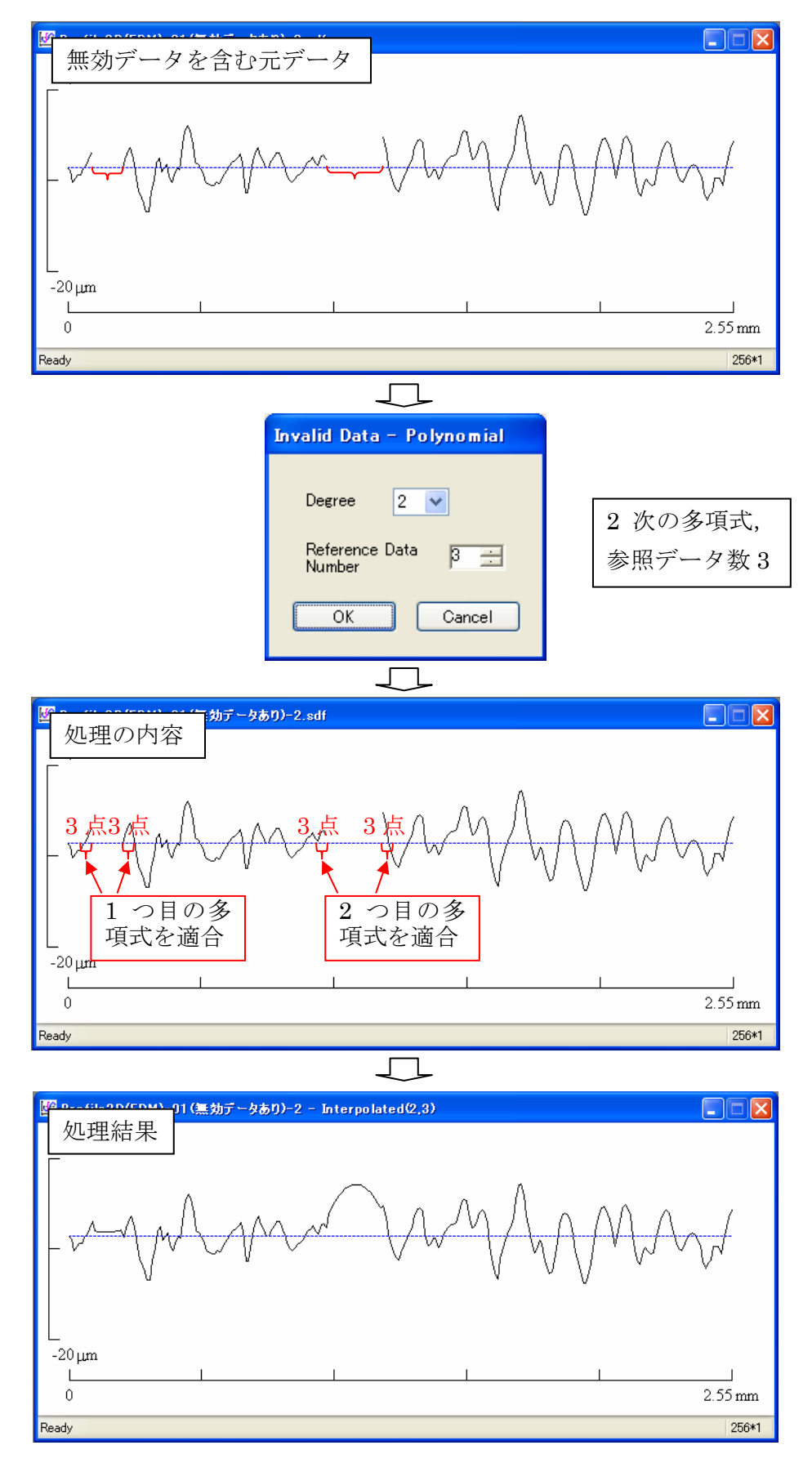

60

#### 自動傾き処理

メニューの「Option / Auto Trend Removal」がチェックされていると,データの読み 込み時,フィルター処理の適合時などに自動的に 1 次の傾き補正が行われます.

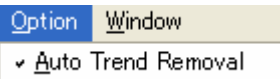

この処理は,

ラインプロファイルの場合:1 次の多項式回帰 エリアプロファイルの場合:1 次の平面回帰

と同様です.

#### 初期設定に戻す

メニューの「Option / Reset Settings」を選択すると,確認のダイアログが表示され, 「OK」ボタンをクリックすると描画パラメータ等の設定を初期状態に戻します.一度 標準設定に戻したい場合に使います.

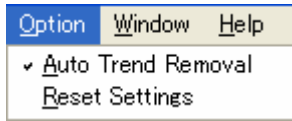

## Window の整列等

「Window」メニューの「Cascade, Horizontal, Vertical, Arrange Icon」は,ウィンド ウまたはアイコンの整列を行います.

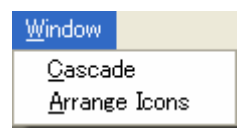

Cascade:ウィンドウを重ねて並べます Arrange Icons:ウィンドウをアイコン化して整列します

# プロファイルウィンドウのコピーを作成する

ラインプロファイルのウィンドウが選択されている状態で, ニューの「Window / Create Copy」を選択すると,選択されているウィンドウのコ メ ピーが作成されます.

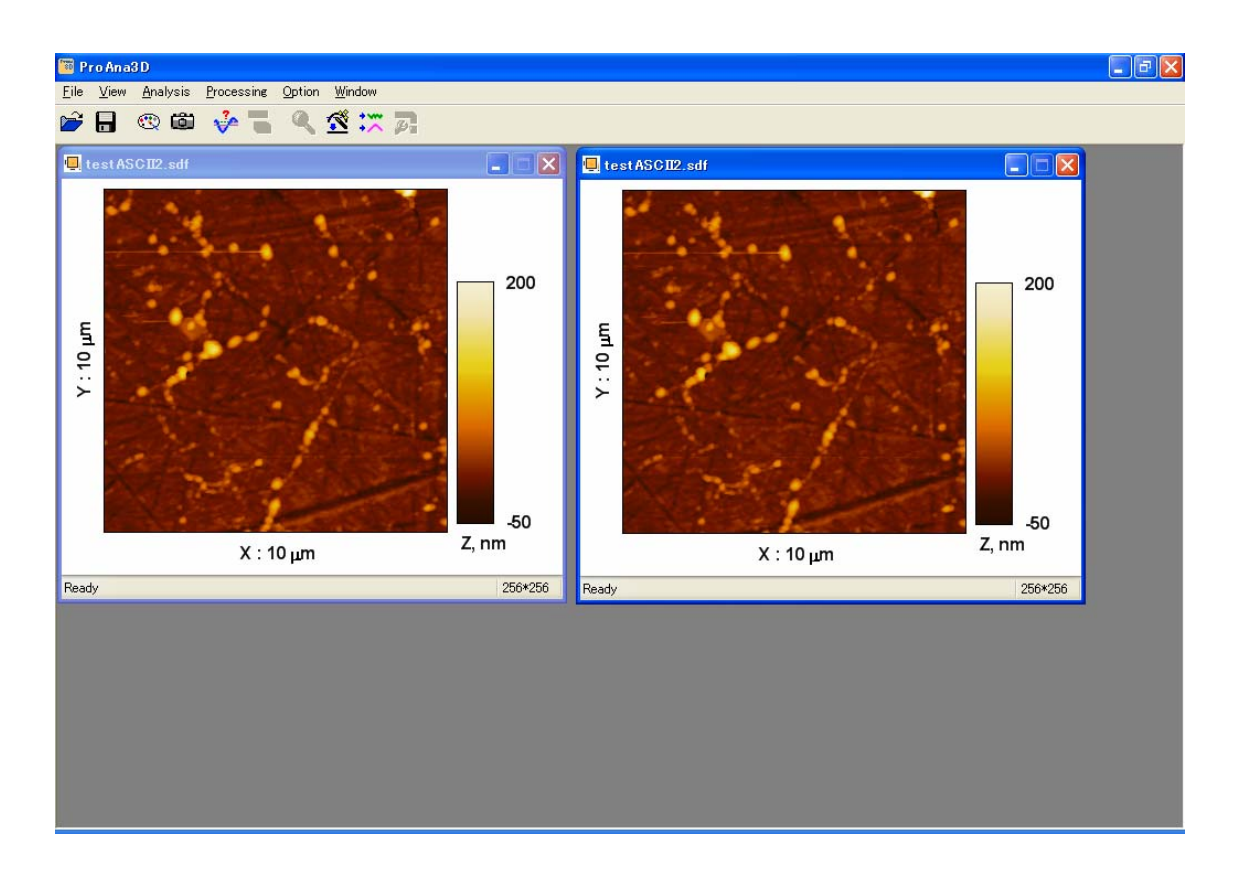

# ファイルフォーマットについて

現在サポートしているファイルフォーマットは以下の通りです.

読み込み

- ・ 岩手大学岩渕研究室の粗さ計ファイル(\*.suf)
- ・ UDF(Unified Data Format)ファイル (ISO 規格 5436-2:2001(E)) (\*.sdf)
- ・ SUT ファイル(作者が定義したテキスト形式ファイル)(\*.sut)
- ・ エスアイアイ・ナノテクノロジー㈱の AFM, DFM ファイル(\*.xqt, \*.xqd)
- ・ ディジタルインスツルメンツ社の AFM ファイル(拡張子は任意)
- · キーエンス VK-9500 測定データを CSV ファイルに変換したもの(\*.csv)

保存

- ・ 岩手大学岩渕研究室の粗さ計ファイル(\*.suf)
- ・ UDF(Unified Data Format)ファイル (ISO 規格 5436-2:2001(E)) (\*.sdf) の Binary 及び ASCII ()
- ・ SUT ファイル(作者が定義したテキスト形式ファイル)(\*.sut)

※SUTファイルはデータを直接確認したり、Microsoft Excel 等で表示したりするため のもので、将来的に文字コードによる問題等の生じる恐れがあります. 通常は、そのよ うな問題が生じにくく,テキスト変換による丸め誤差等の少ない UDF の Binary での 保存をお勧めします(この形式は ImageMetrology 社の SPIP での読み込みも可能です).

# 確認されているバグ

- 1. ProAna3D のメインウィンドウの右上の閉じるボタン メ をクリックしても, プロ グラムを終了できない場合があります.原因は不明ですが,メニューの「File / Exit Alt + F4」で終了できますので,この症状が表れた場合はそちらを選択してくださ い.
- . XY 方向の大きなアスペクト比を持つエリアプロファイルのデータを表示すると表 2 示が乱れることがあります.

お問い合わせ

ソフトウェア及びマニュアル内容についてのお問い合わせは,

内舘 道正 岩手大学工学部 2 号館 203 室 uchidate@iwate-u.ac.jp 019-621-6417(呼び出し)

へご連絡下さい.

ProAna3D マニュアル

平成 18 年 2 月 9 日

作成 内舘 道正